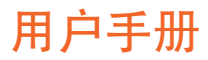

# RaySafe i2 剂量管理器

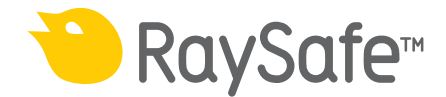

© 2012.03 Unfors RaySafe 5001072-A

保留所有权利。 未经版权拥有人事先书面同意,禁止以电子、机械或其他任何形式或手段 对全部或部分内容进行复制或传输。

### RaySafe i2 剂量管理器用户手册 - 内容

内容

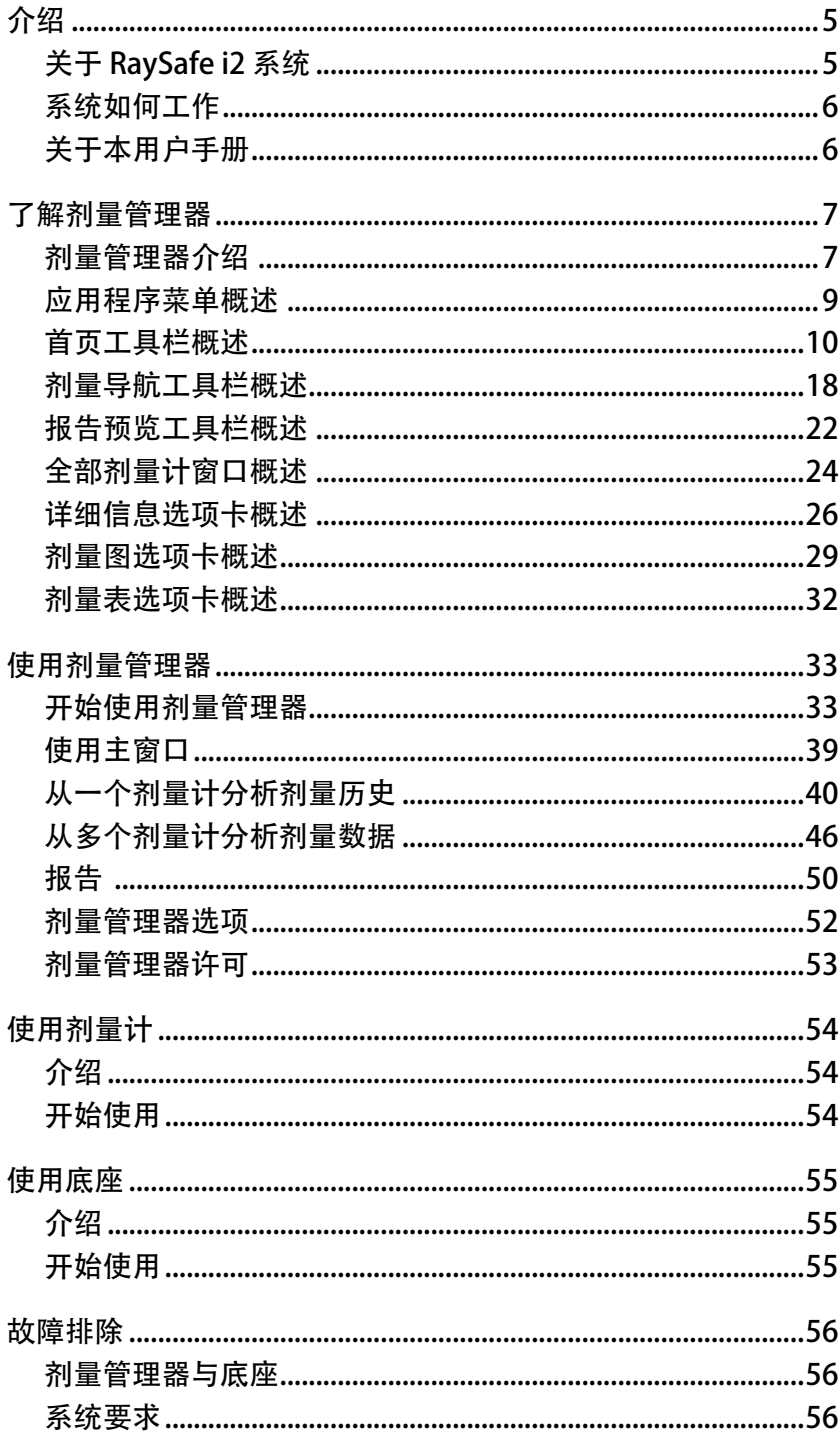

### RaySafe i2 剂量管理器用户手册 - 内容

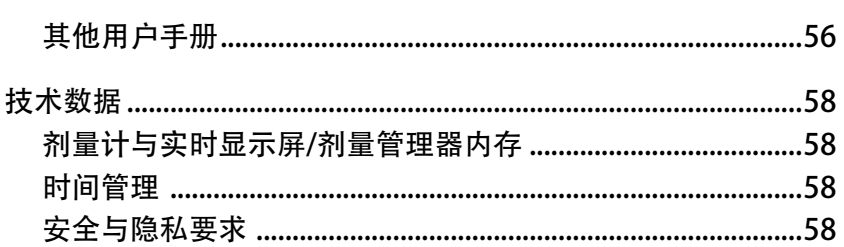

<span id="page-4-0"></span>RaySafe i2 剂量管理器用户手册 – 介绍

介绍

关于 RaySafe i2 系统

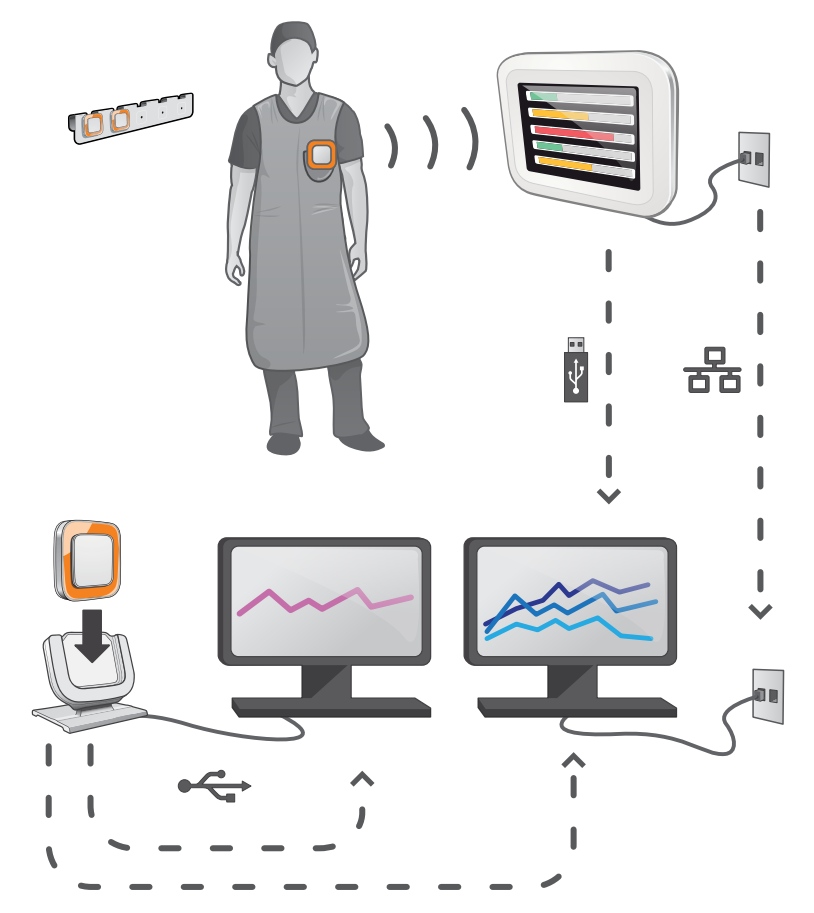

图 1. RaySafe i2 系统概述

RaySafe i2 系统包含下列组件:

- \* 剂量计
- \* 实时显示屏
- \* 剂量查看器(计算机软件)
- \* 剂量管理器(计算机软件)
- \* 底座(剂量计与计算机数据对接的底座)
- \* 剂量计支架(存放剂量计)

<span id="page-5-0"></span>系统如何工作

剂量计每秒测量并记录 X 光曝光量,并以无线电将数据以无线的形式传送到实时显示屏。

实时显示屏在范围内一次显示多达 8 个剂量计的实时剂量曝光。 颜色指示条(绿、黄、 红)表示当前受到曝光的强度。 个人累积剂量显示在颜色指示条旁边。 轻点剂量计名称, 用户即可以独立显示的方式查看历史数据。

剂量计未使用时,应从实时显示屏上拿开并存放到剂量计支架上。

更详细的剂量历史信息可从连接到计算机的底座上传送出来,并用计算机软件(剂量查看器 和剂量管理器)查看。

剂量查看器软件也可用来管理剂量计、更改剂量计名称、颜色以及重置剂量历史。 剂量管 理员软件是对剂量信息进行分析、报告以及存档的高级软件。 它可管理多个剂量计, 并能 通过医院网络或从 USB 存储器中检索多个实时显示屏的剂量信息。

关于本用户手册

本用户手册用于帮助用户安全并有效地操作相关产品。

在操作产品前,请务必阅读这些使用说明,须特别注意并严格遵守其中所有的"警告"与" 小心"通知。

- 警告 警告提醒您可能有潜在的严重后果、不良事件或安全隐患。 对警告不予理会可 能导致操作人员或患者的重大伤亡。
- 小心 一条"小心"消息提醒您应特别小心,注意安全并有效地使用产品。 对小心信 息不予理会可能导致轻微或中度的人身伤害,或者是产品或其他财物损坏并可 能带来造成严重伤害的风险,且/或造成环境污染。
- 注意 注意消息将异常之处提示给操作人员。

这些使用说明涵盖了最大数量的选项与附件,对产品配置进行了广泛的描述。 您的产品不 见得具有所描述的全部功能。

## <span id="page-6-1"></span><span id="page-6-0"></span>了解剂量管理器

本章描述剂量管理器中可用的功能。 使用说明与常用工作流程可在第 ["使用剂量管理器"](#page-32-1)  [\(33\)"](#page-32-1)一节中找到。

剂量管理器介绍

剂量管理器是一个强大的、容易使用的工具,可用来分析、报告,以及存储剂量信息,也可 以用于管理多个剂量计。

剂量管理器让您可以做到:

- \* 存储与管理多个剂量计的剂量历史。
- \* 从您本地网络中的实时显示屏收集剂量历史。
- \* 分析剂量数据。
- \* 以图或表的形式查看剂量历史。
- \* 导出剂量数据以供例如 Excel 等其他软件工具作进一步分析。
- \* 创建与打印剂量历史报告。

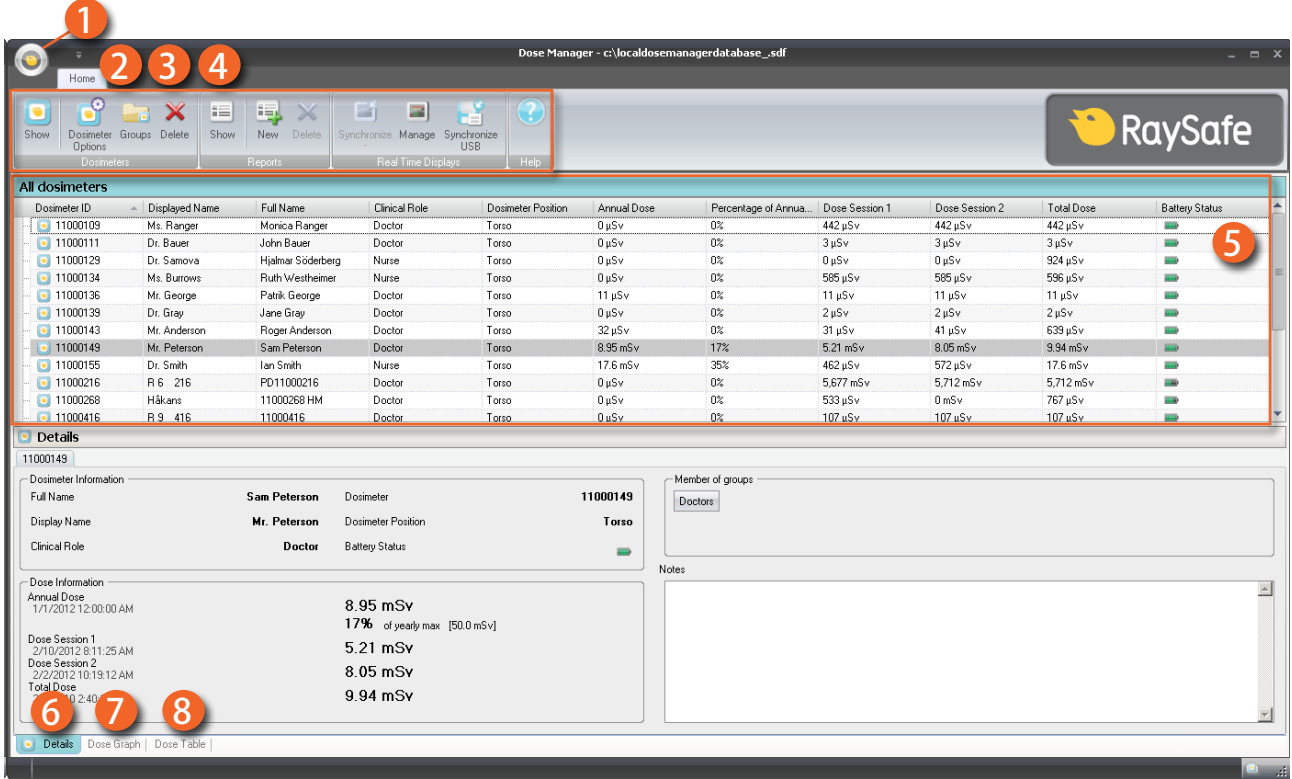

图 2. 剂量管理器概述

当您开启剂量管理器后,可使用下列项目:

### 表 1. 剂量管理器概述

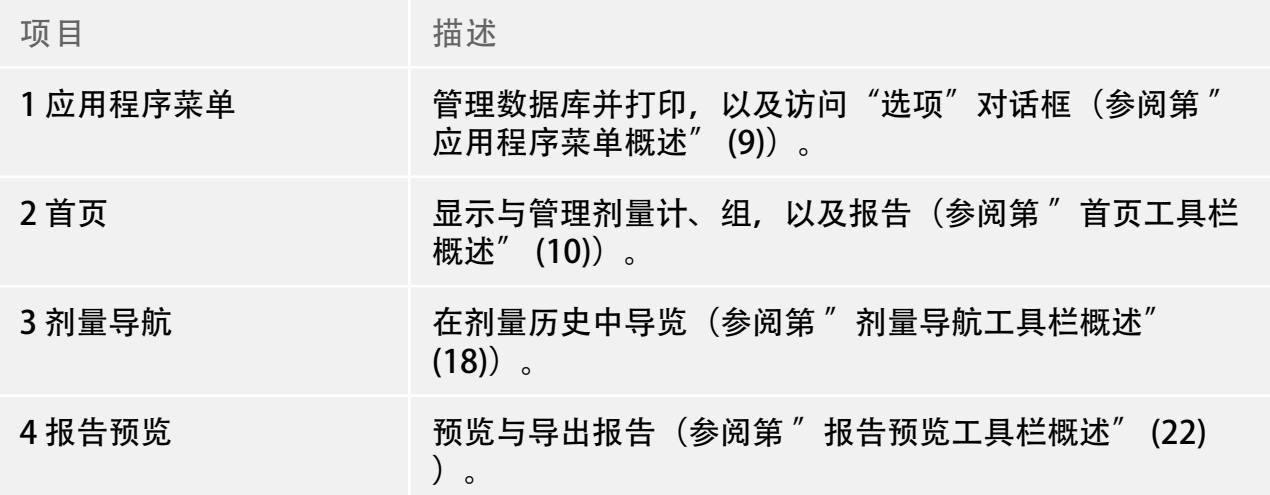

<span id="page-8-0"></span>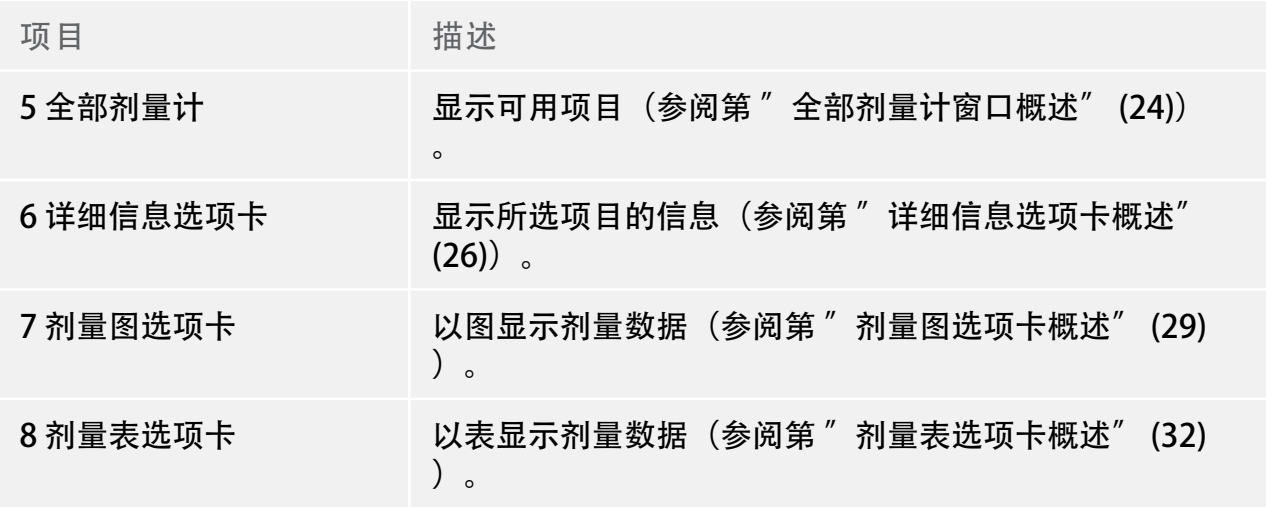

### <span id="page-8-1"></span>应用程序菜单概述

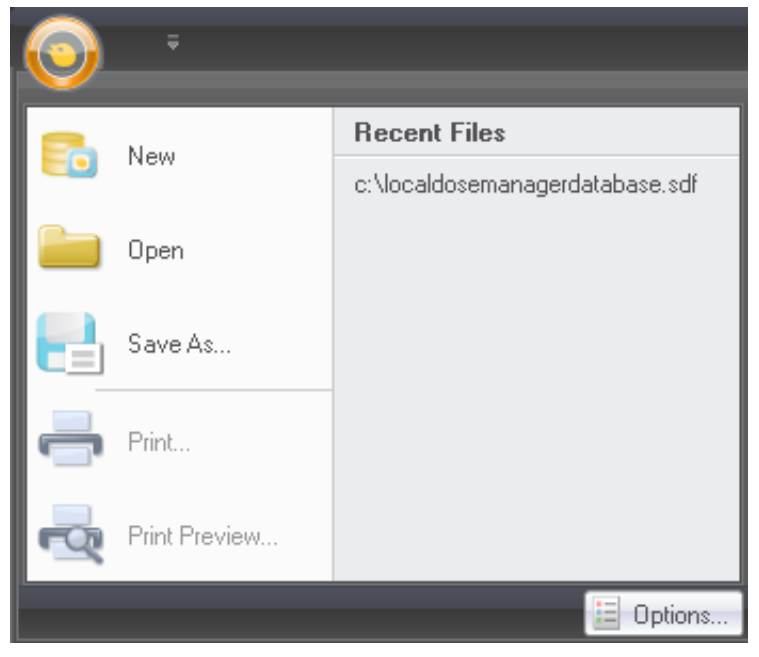

### 图 3. 应用程序菜单

应用程序菜单就是您使用剂量管理器数据库与打印的地方。 在这里您也可以找到常用的剂 量管理器设置。 应用程序菜单包含下列功能:

表 2. 应用程序菜单功能

<span id="page-9-0"></span>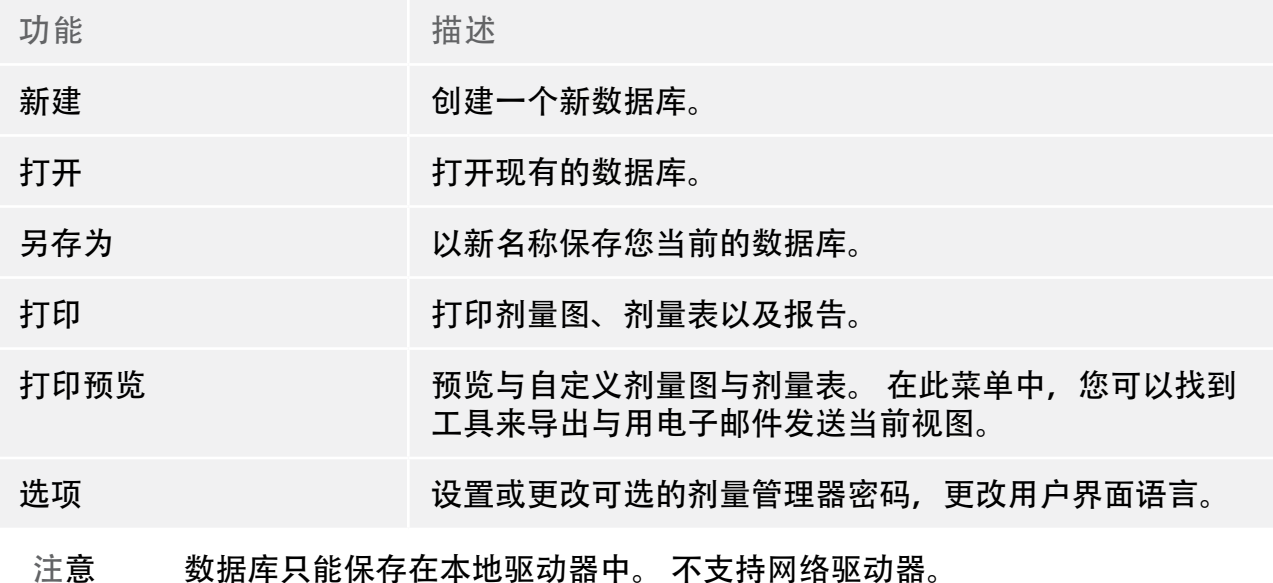

<span id="page-9-1"></span>首页工具栏概述

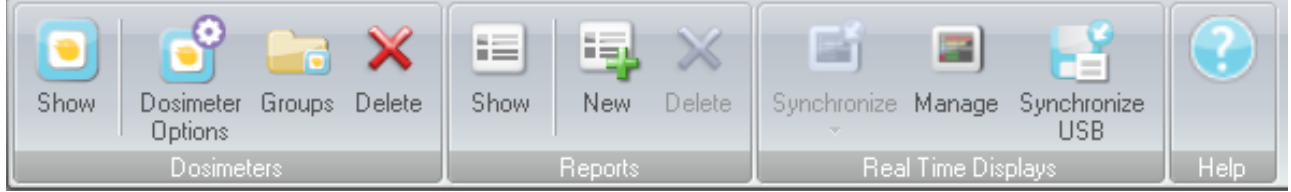

图 4. 首页工具栏

首页工具栏提供工具让您管理单独的剂量计、剂量计组,以及剂量数据报告。 从这里您也 可以找到工具将剂量计和实时显示屏的剂量数据同步。

<span id="page-9-2"></span>剂量计

在剂量计组中,您可以找到下列工具:

表 3. 剂量计功能

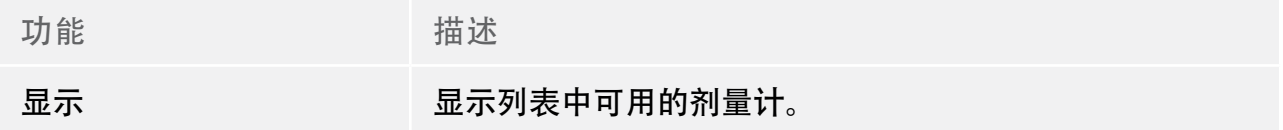

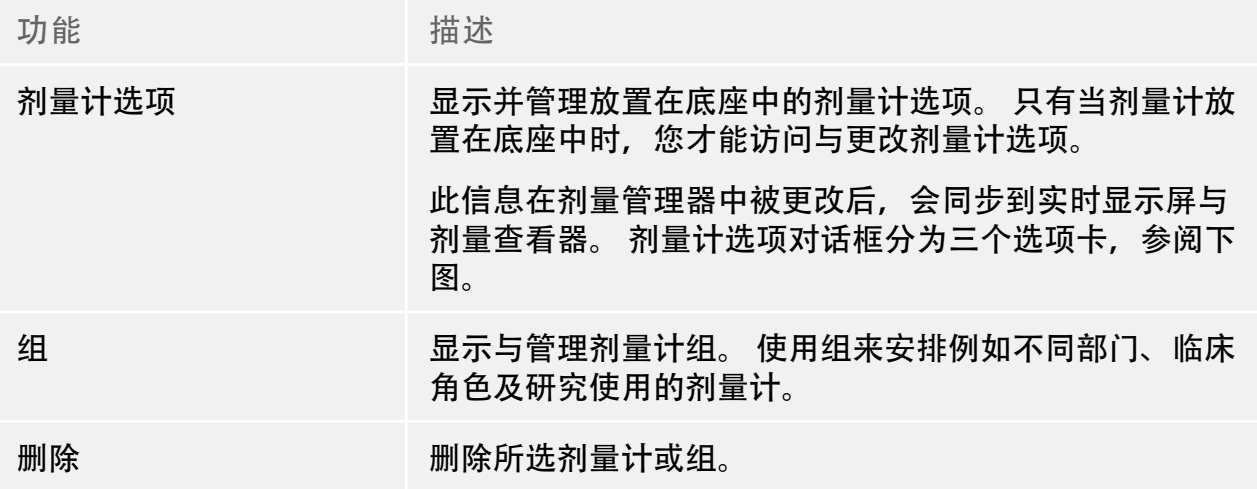

### 剂量计选项

"信息"选项卡

"信息"选项卡包括剂量计使用者的信息。

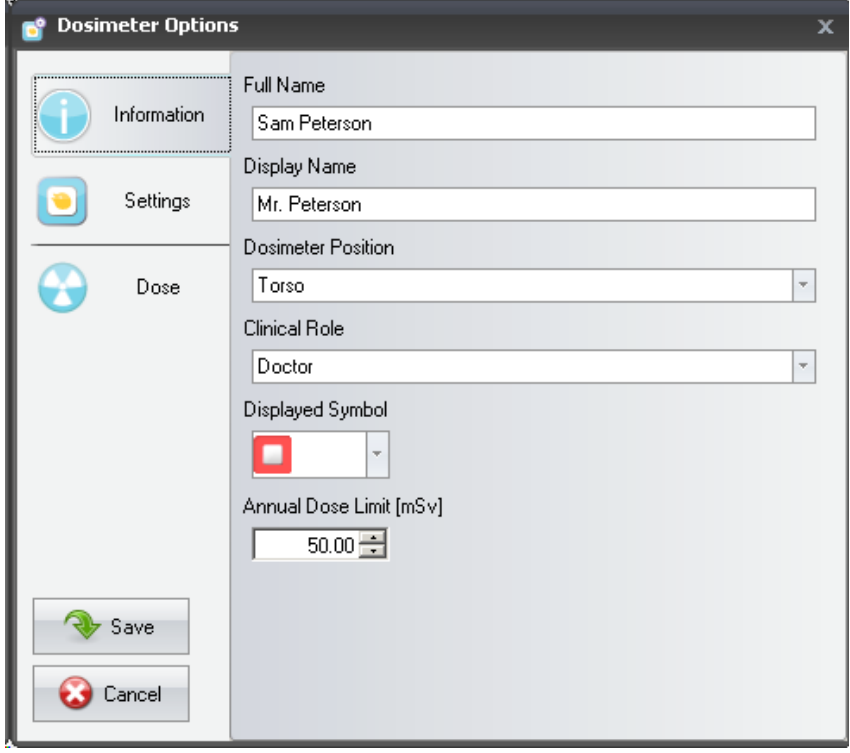

<span id="page-11-0"></span>图 5. "信息"选项卡

表 4. "信息"选项卡功能

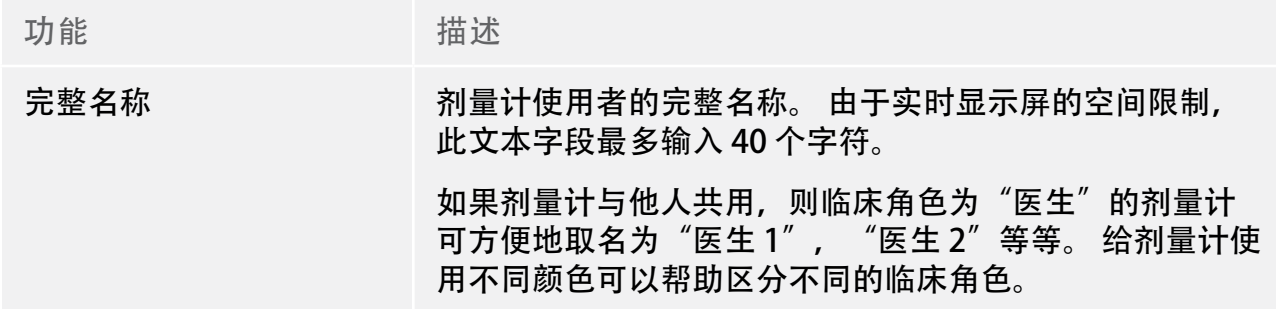

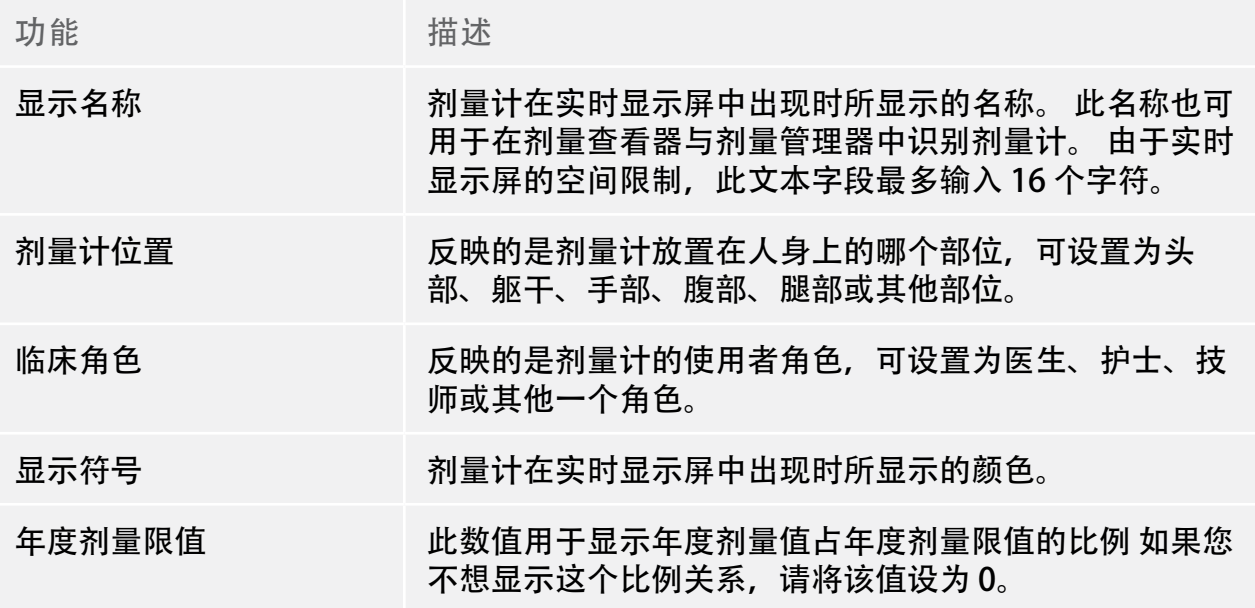

注意 剂量计的年度剂量限值取决于铅围裙的屏蔽系数,以及所采用的其他辐射防 护。 对于相同的有效用户剂量,防护得越好,则限值越高。 年度剂量限值可 根据使用地点的法定剂量限值 来选择,也可以不要根据法定剂量限值来选择。 它能反映出法定限值,或者,例如临床使用者案例则有较低的限值。 在选择年 度剂量限值时,这些还有其他一些因素都应当考虑进去。

"设置"选项卡

### 设置选项卡包含剂量计的设置。

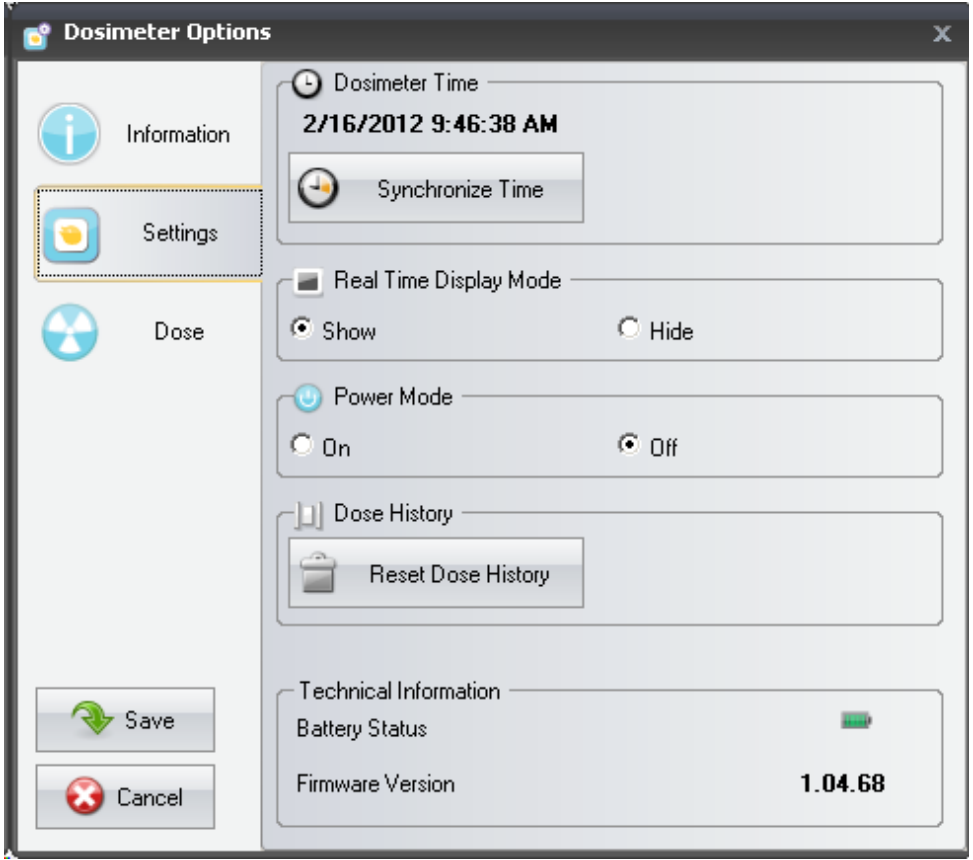

图 6. "设置"选项卡

表 5. "设置"选项卡功能

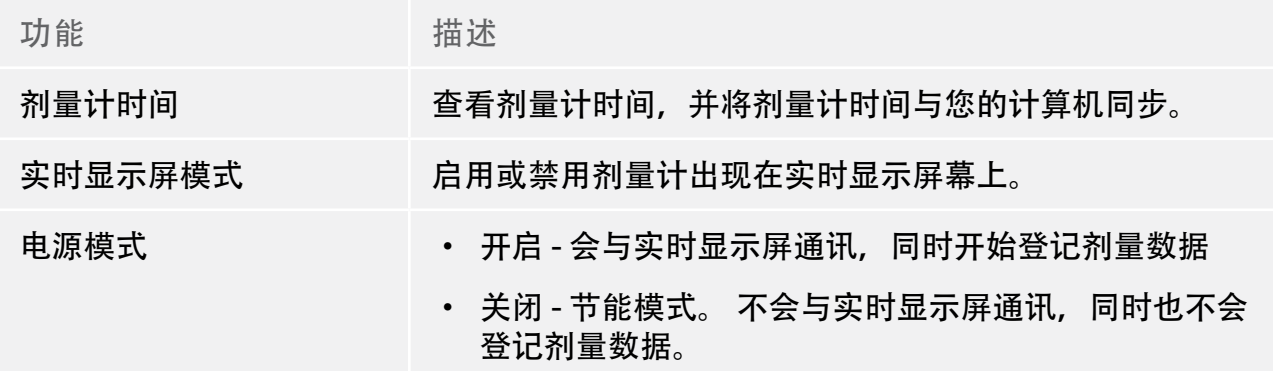

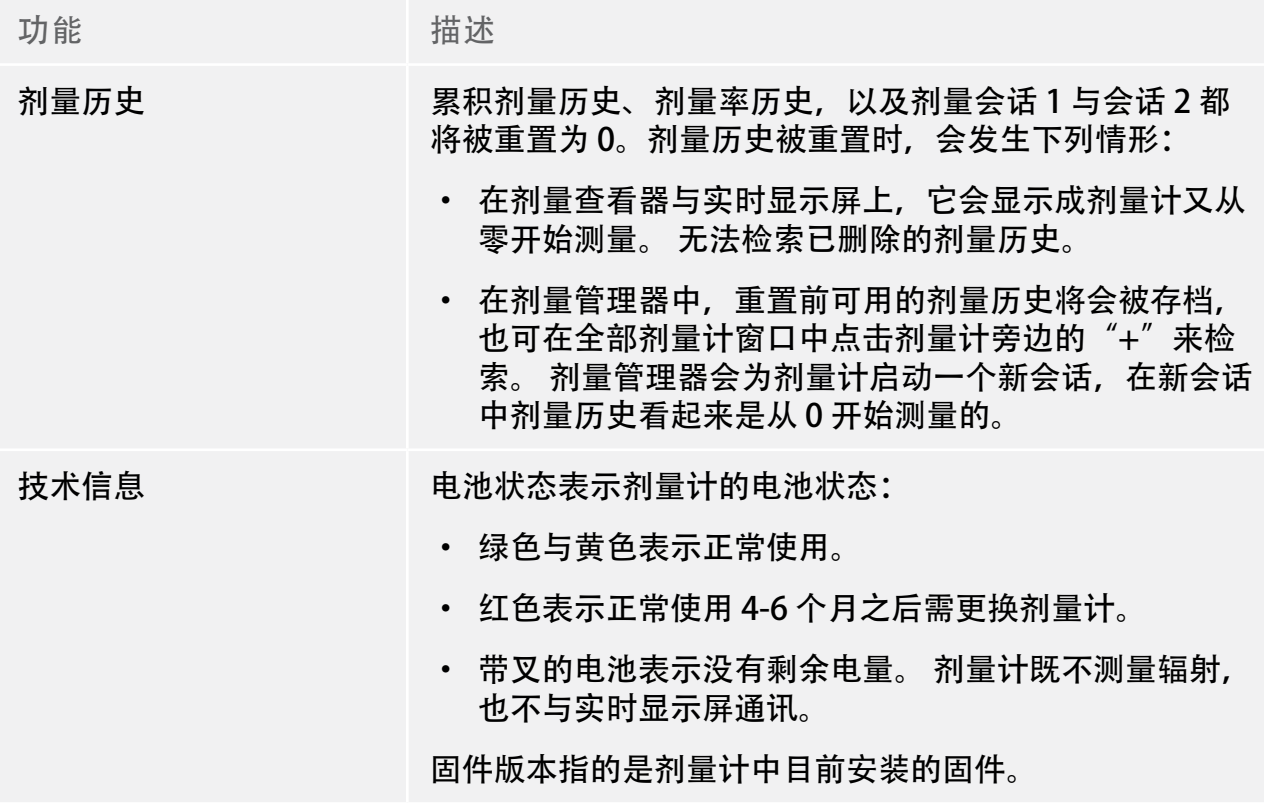

"剂量"选项卡

"剂量"选项卡显示并管理剂量信息。

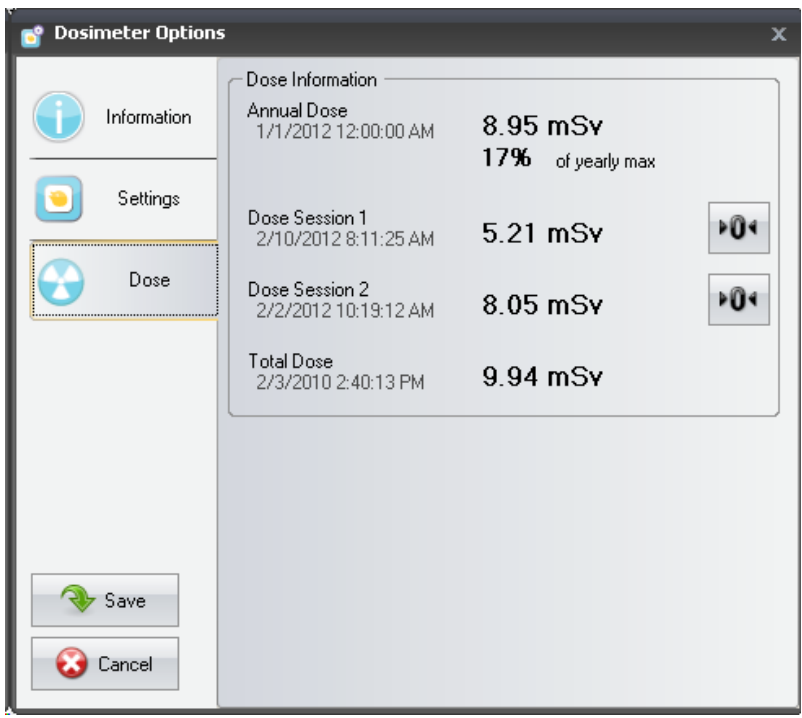

图 7. "剂量"选项卡

表 6. 剂量选项卡功能

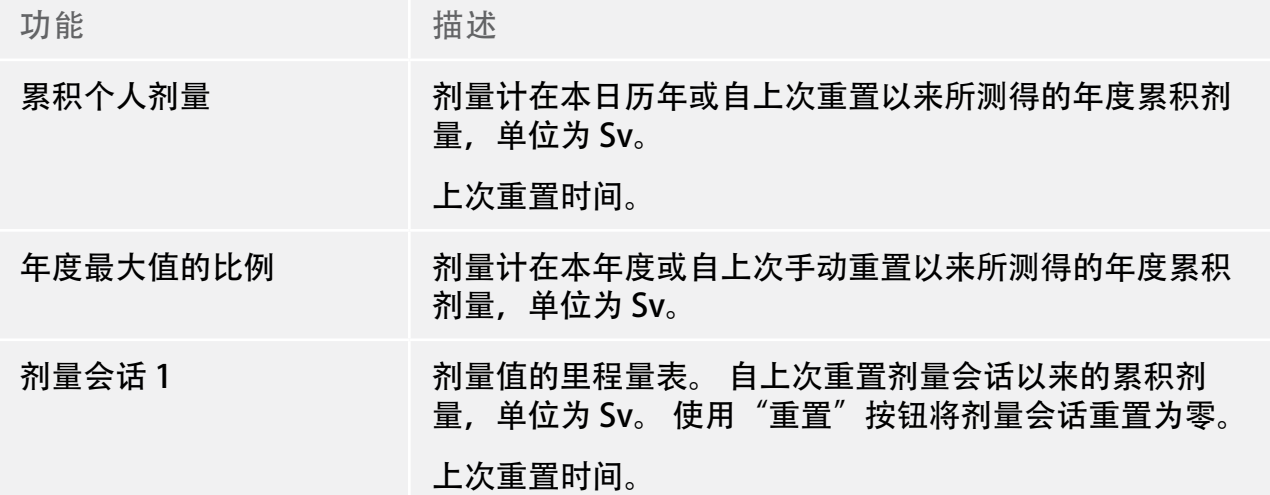

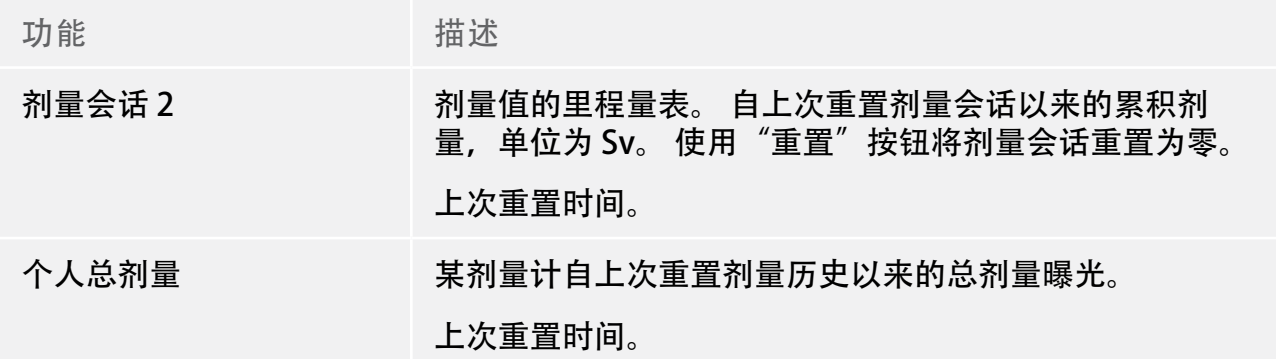

报告

在报告组中,您可以找到下列工具:

表 7. 报告组功能

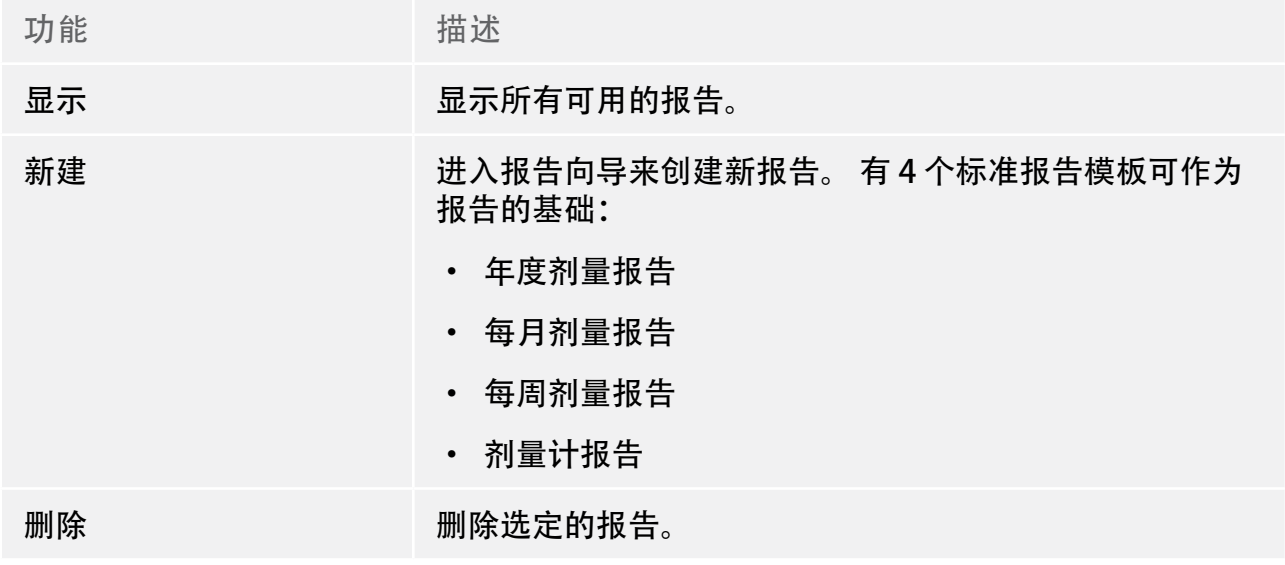

要了解如何使用报告的更多信息,请参阅第 " 报告" (50)一节。 要了解如何预览报告的 更多信息,请参阅第 " 报告预览工具栏概述" (22)一节。

<span id="page-17-0"></span>实时显示屏

#### 实时显示屏组提供下列工具:

表 8. 实时显示屏组功能

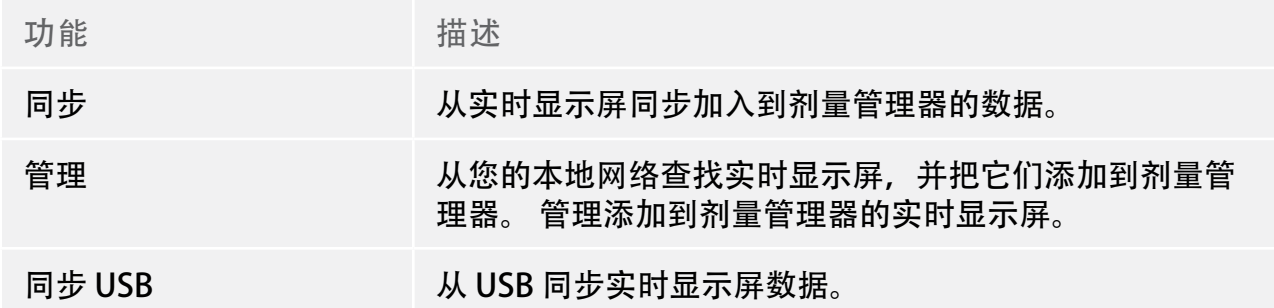

<span id="page-17-1"></span>剂量导航工具栏概述

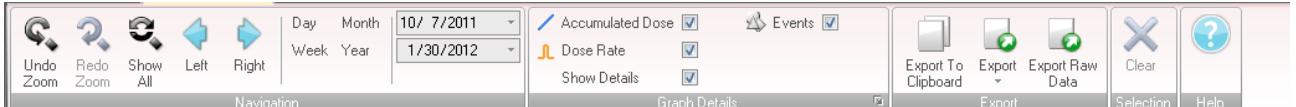

图 8. 剂量导航工具栏

### 查看剂量图或剂量表时,可以访问剂量导航工具栏,从工具栏中可以找到导览图与表的工 具。 剂量导航工具栏有下列项目:

导航组

导航组包含剂量历史导航的访问工具。

表 9. 导航组功能

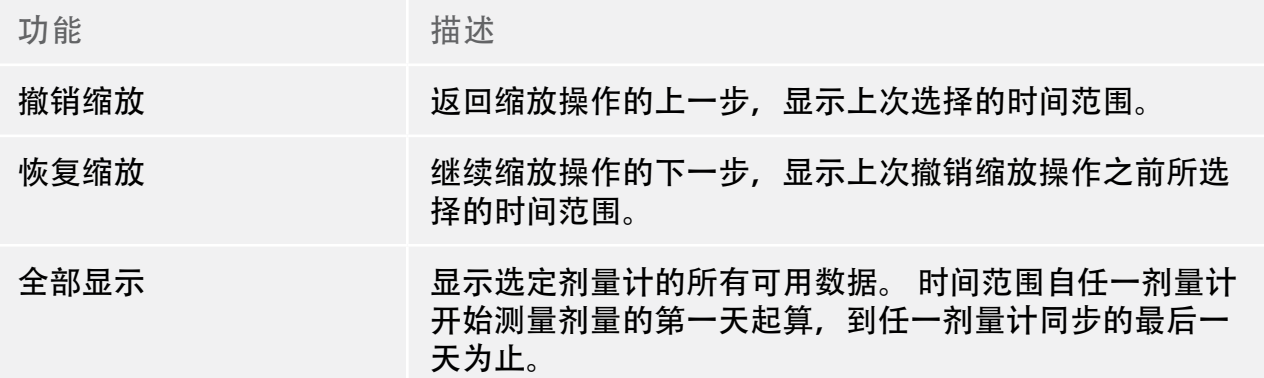

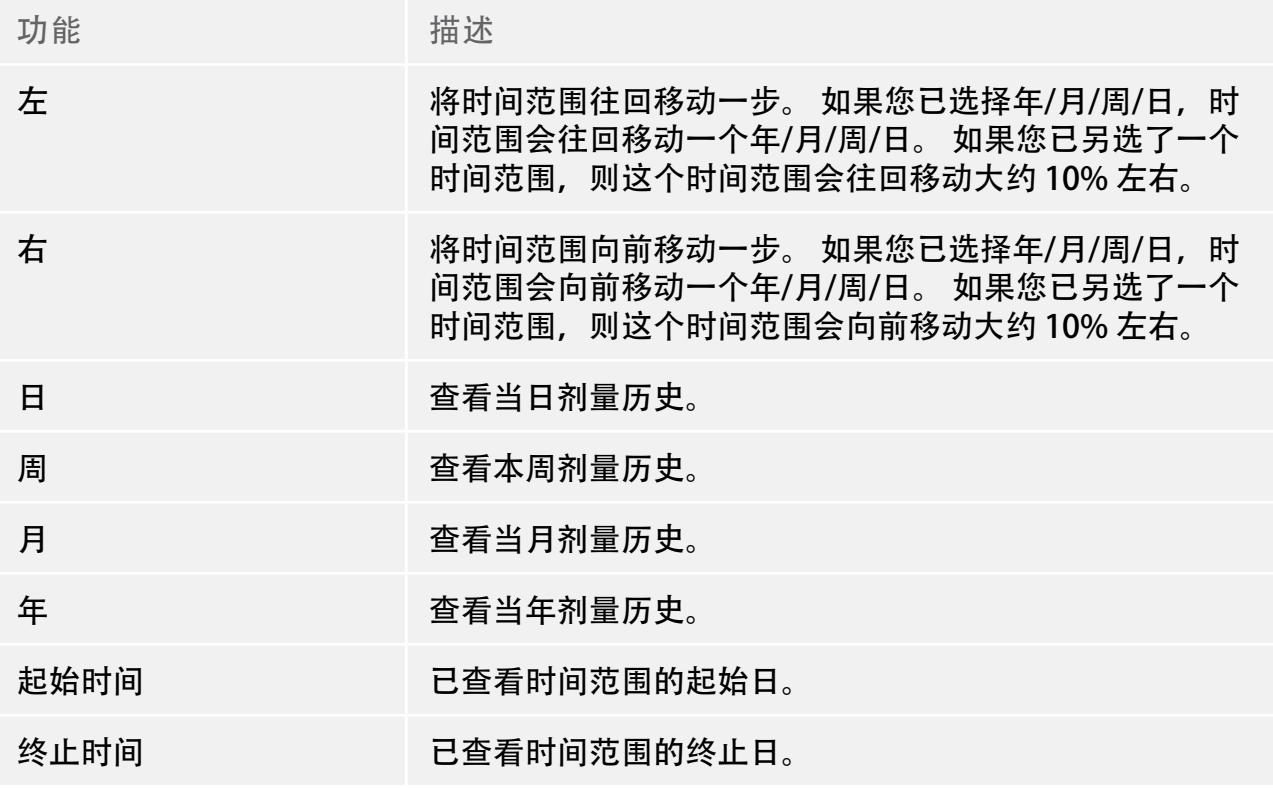

图详细信息组

"图详细信息"组让您选择图中哪些信息是可见的。

表 10. 图详细信息组功能

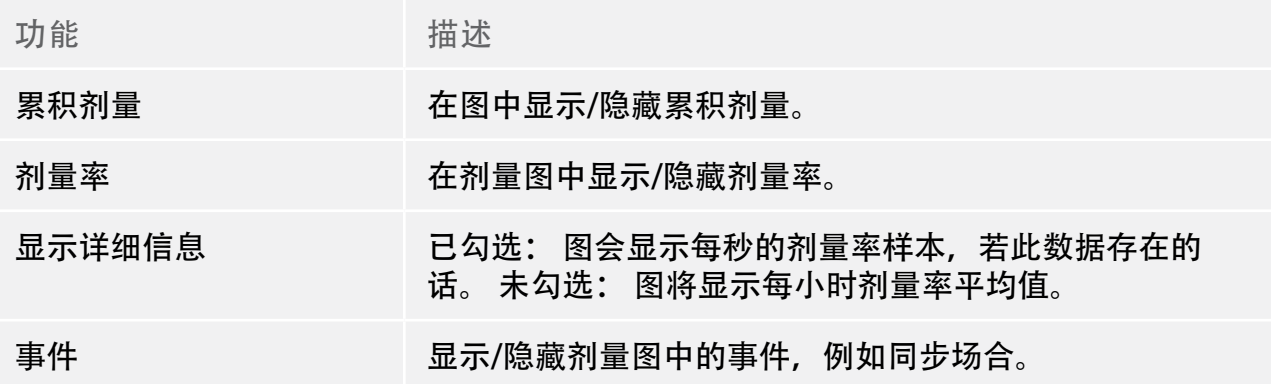

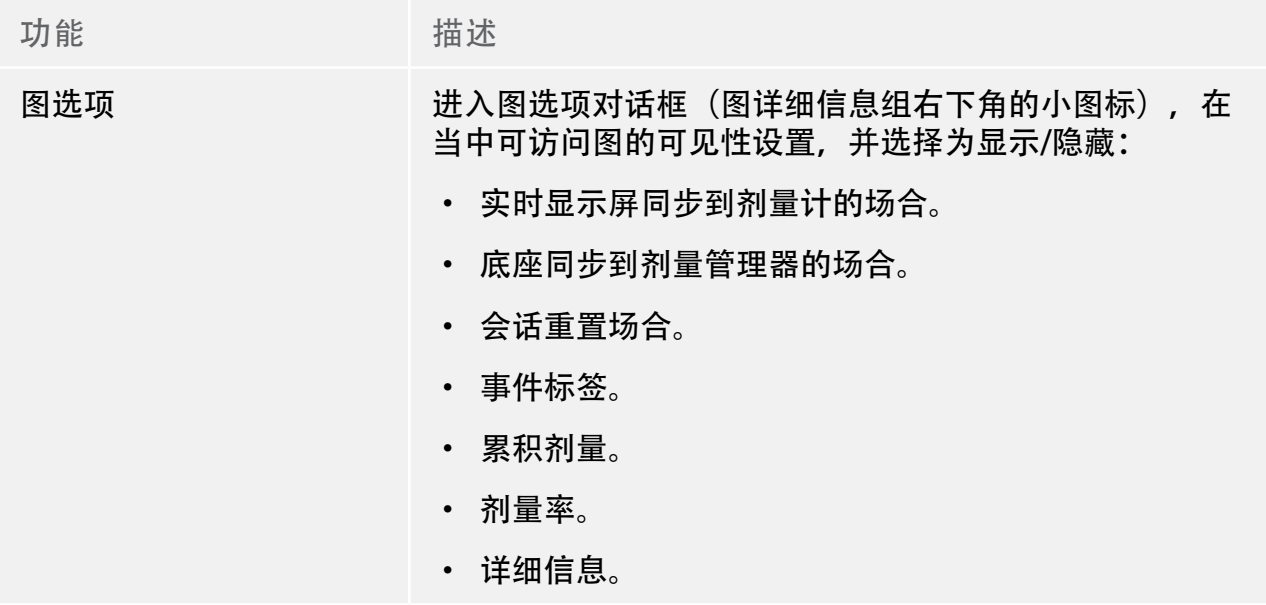

导出组

### 导出组让您导出剂量表。

表 11. 导出组功能

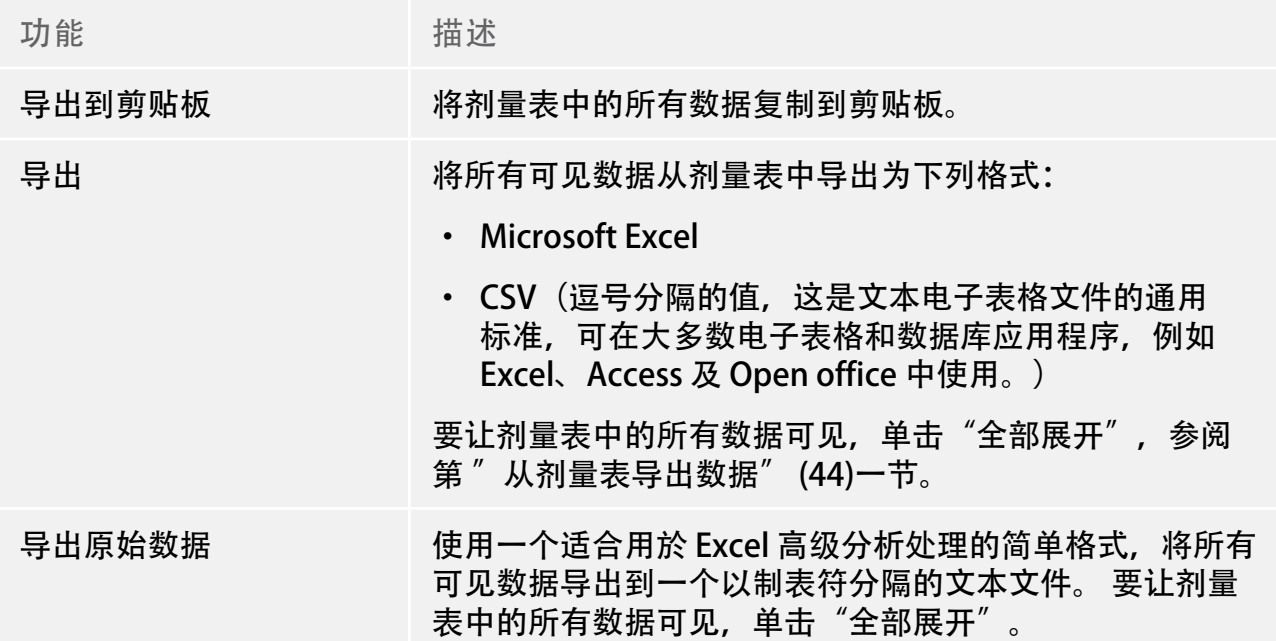

选择组

### 选择组让您管理剂量图中的选择。

表 12. 选择组功能

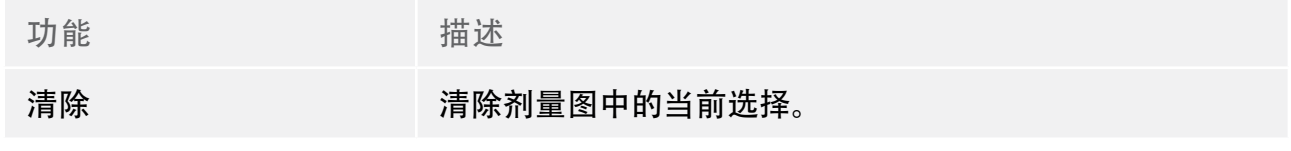

### <span id="page-21-1"></span><span id="page-21-0"></span>报告预览工具栏概述

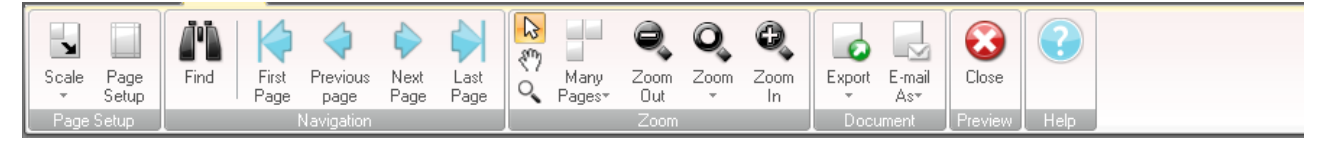

图 9. 报告预览工具栏

报告预览工具栏提供下列工具:

页面设置组

### 更改报告布局的访问工具。

表 13. 页面设置组功能

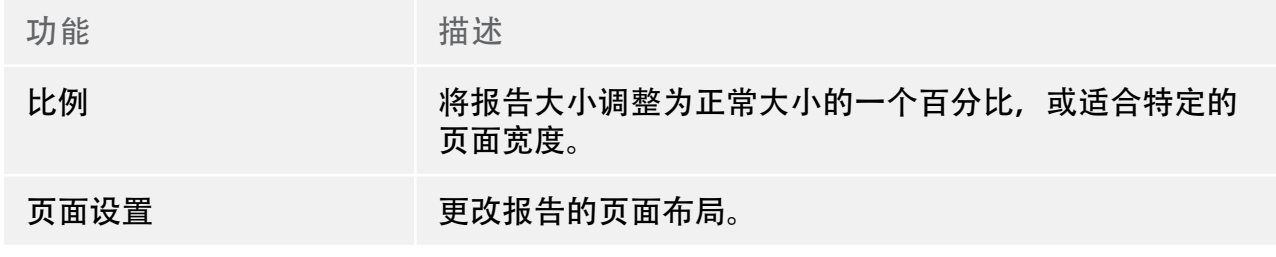

导航组

### 导览报告的访问工具。

表 14. 导航组功能

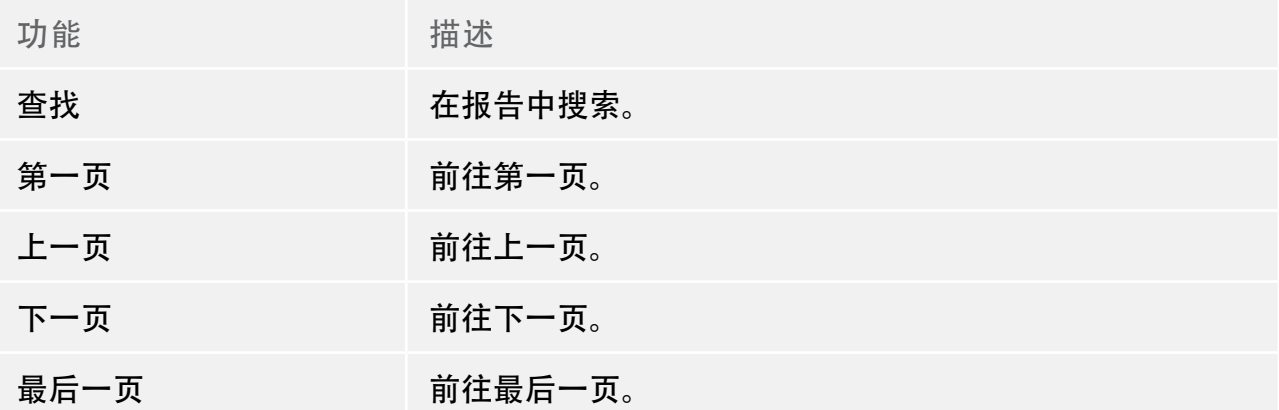

缩放组

### 自定义报告显示的访问工具。

表 15. 缩放组功能

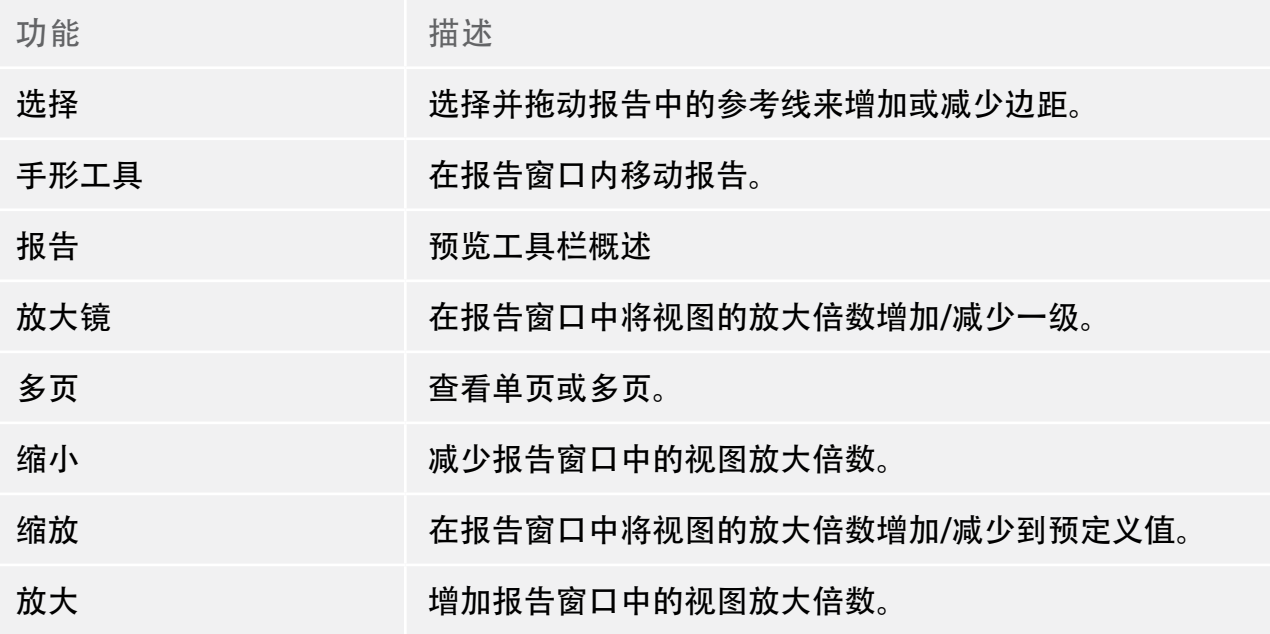

<span id="page-23-0"></span>文档组

#### 导出或用电子邮件发送报告的访问工具。

表 16. 文档组功能

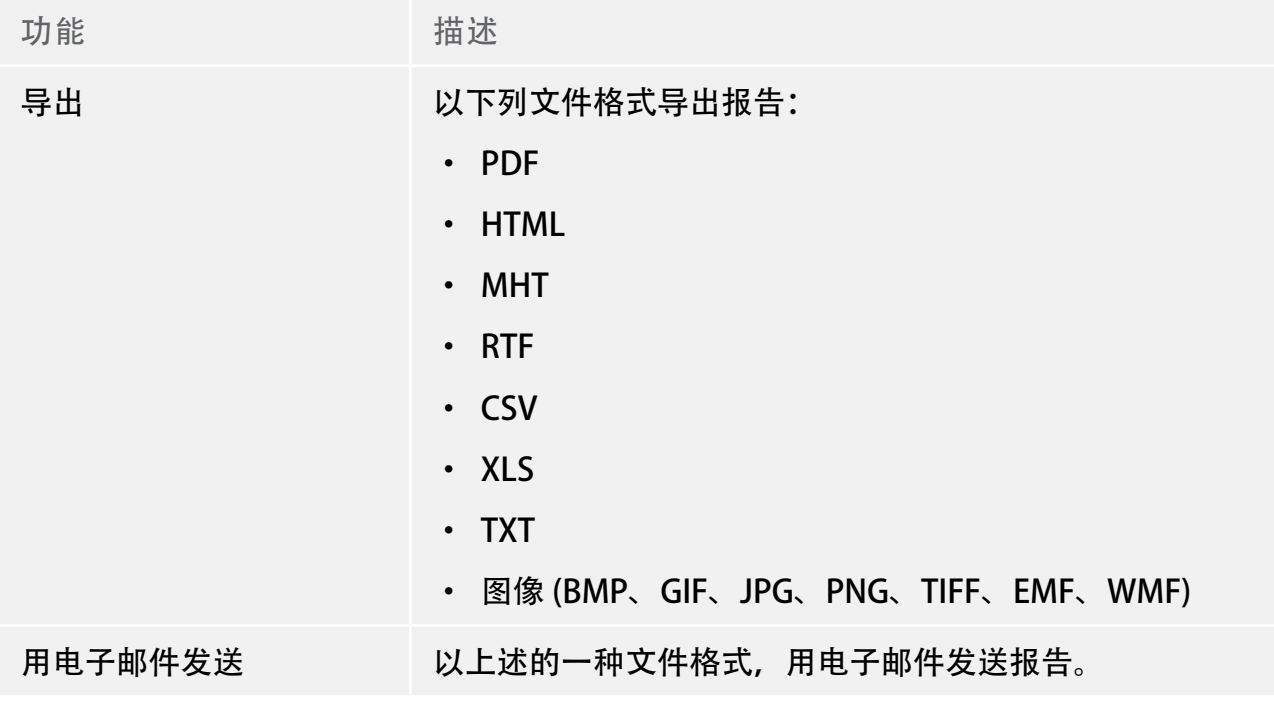

预览组

#### 管理报告预览。

表 17. 预览组功能

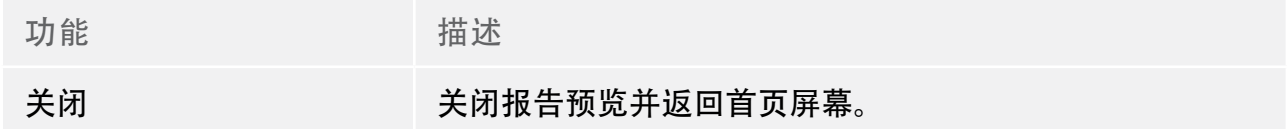

<span id="page-23-1"></span>全部剂量计窗口概述

出现在此窗口的信息是上下文相关的,这表示它会根据您正在进行的操作而更改。 它可以 自定义哪些列可见,请参阅第 ["自定义列" \(39\)](#page-38-1)一节。

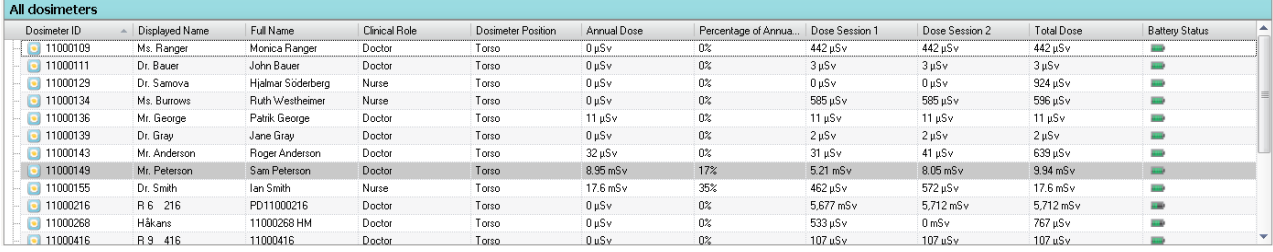

图 10. 全部剂量计窗口

如勾选了显示剂量计,下列信息在全部剂量计窗口可见:

<span id="page-24-0"></span>表 18. 全部剂量计窗口概述

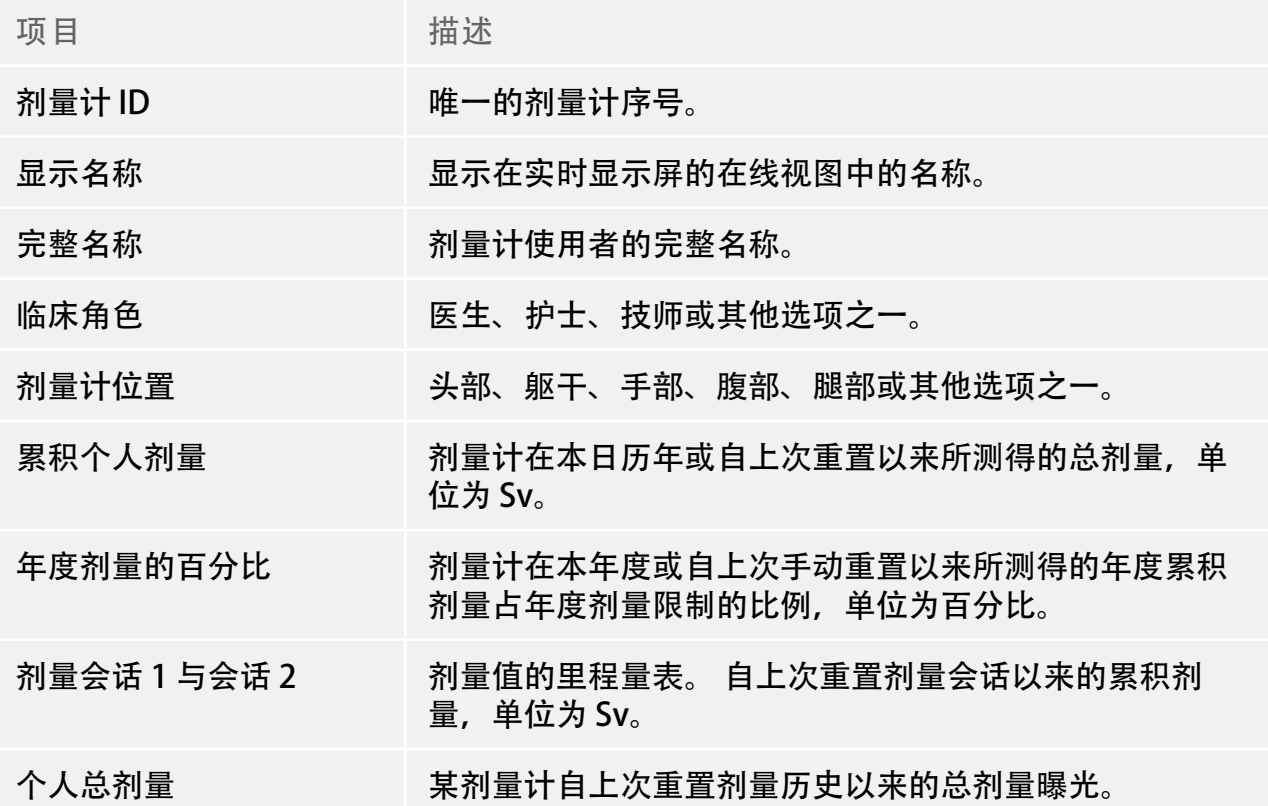

<span id="page-25-0"></span>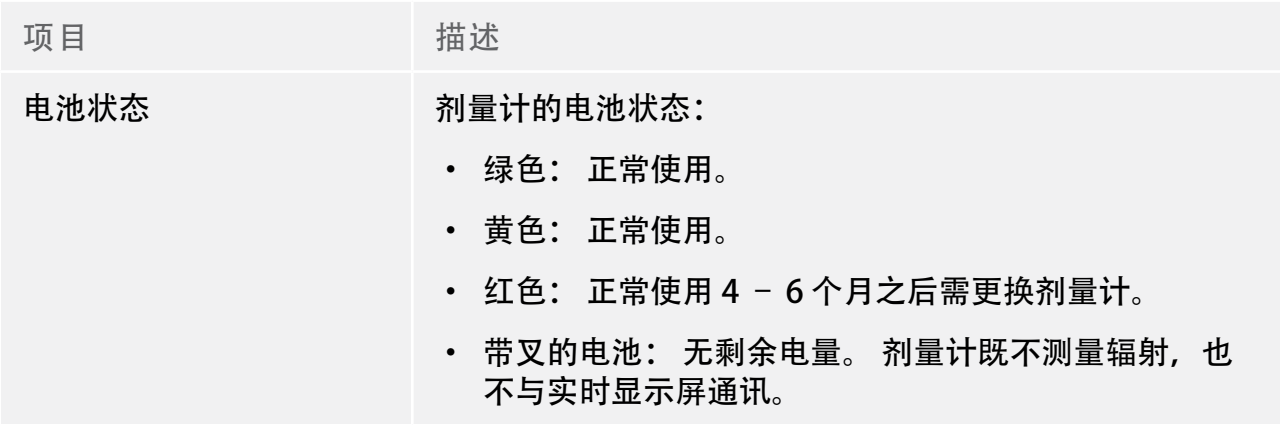

### <span id="page-25-1"></span>详细信息选项卡概述

出现在详细信息选项卡中的信息是上下文相关的,这表示它会根据您正在进行的操作而更 改。

剂量计详细信息

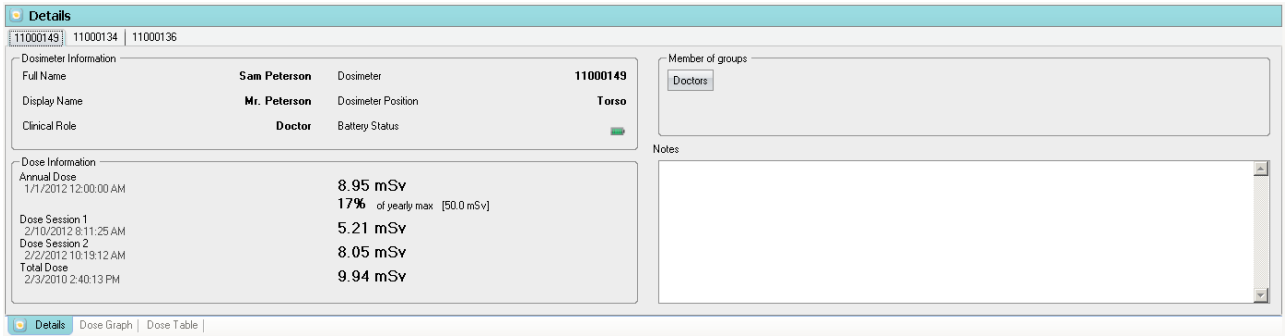

图 11. 剂量计详细信息

在全部剂量计窗口勾选了剂量计时,您可以在详细信息选项卡中访问下列信息:

表 19. 剂量计详细信息项目

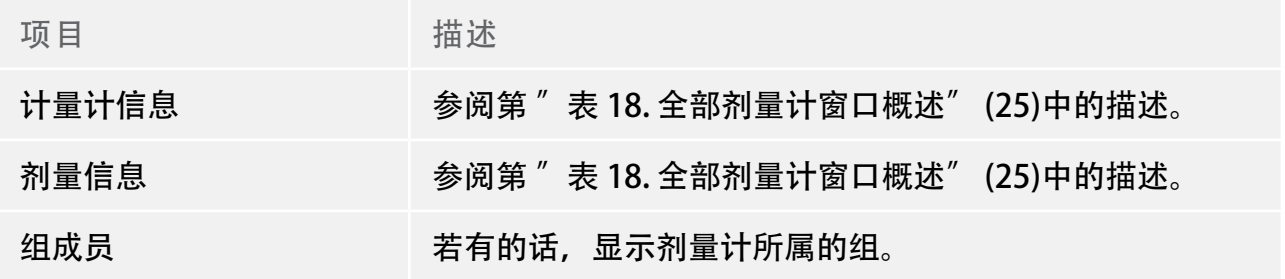

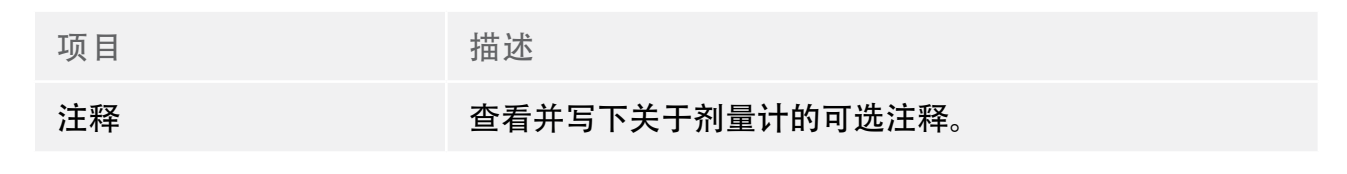

### 组详细信息

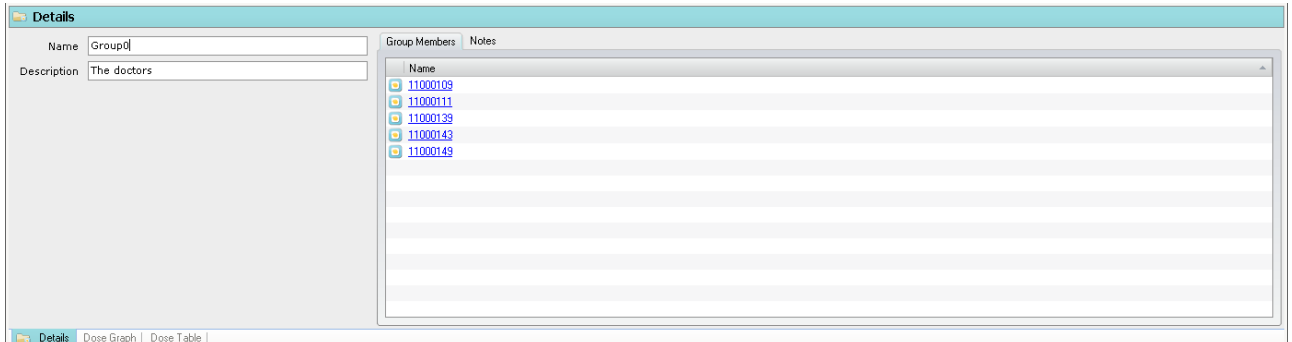

图 12. 组详细信息

在组窗口勾选了一个组时,您可以在详细信息选项卡中访问下列信息:

表 20. 群详细信息项目

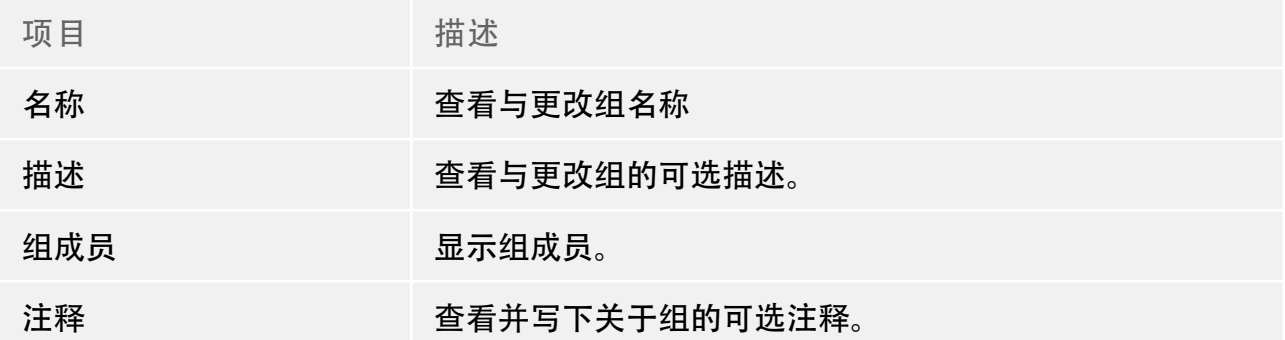

报告详细信息

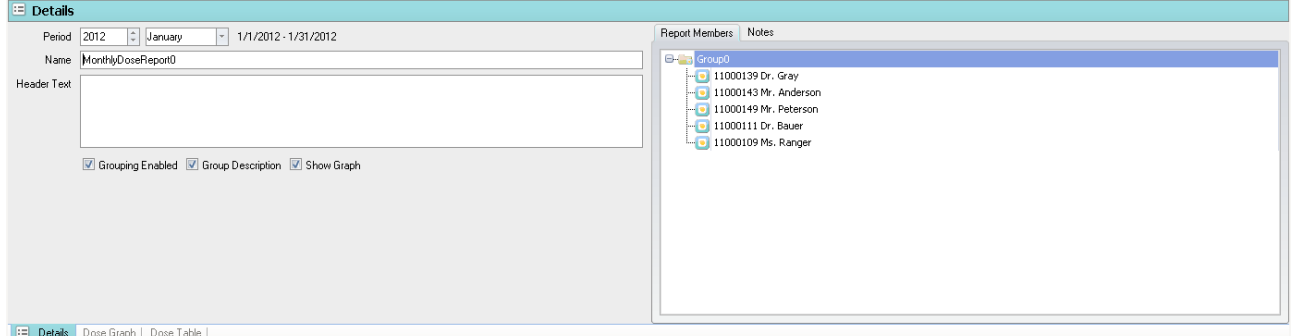

图 13. 报告详细信息

在报告窗口勾选了一个报告时,您可以在详细信息选项卡中访问下列信息:

表 21. 报告详细信息项目

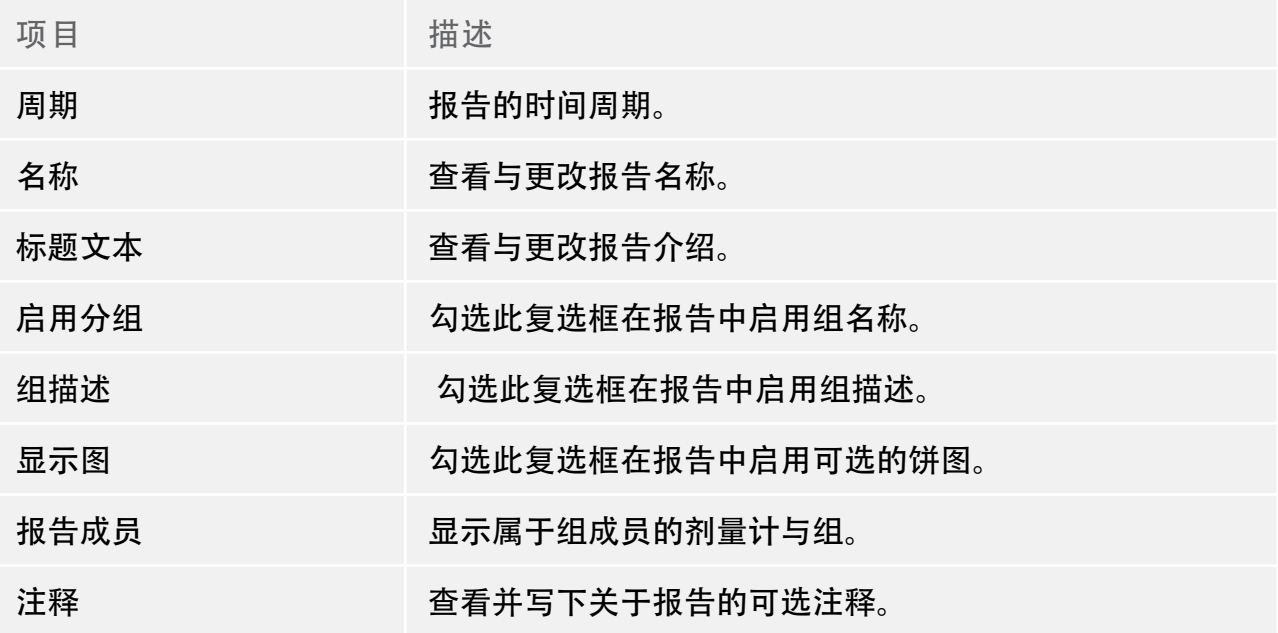

### <span id="page-28-1"></span><span id="page-28-0"></span>剂量图选项卡概述

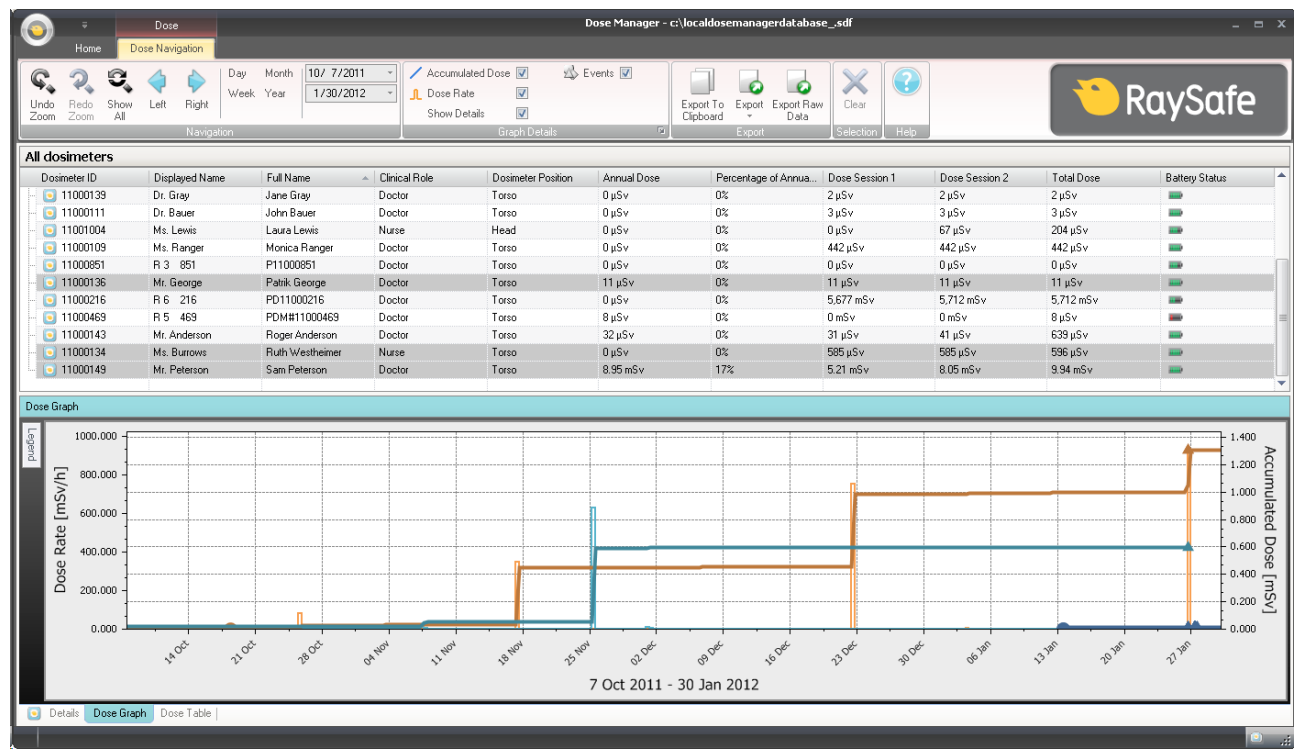

#### 图 14. 剂量图概述

在剂量图选项卡中,可将一个或多个剂量计的数据展示到一个图中。 可以根据您的需求来 导览图并可自定义视图。请参阅第["以图查看剂](#page-45-1)量历史"(40)一节,和第"以图查看剂 [量历史" \(46\)](#page-45-1)一节的说明。

#### 图的图例

在图的图例中,可以看到不同剂量计图的信息。

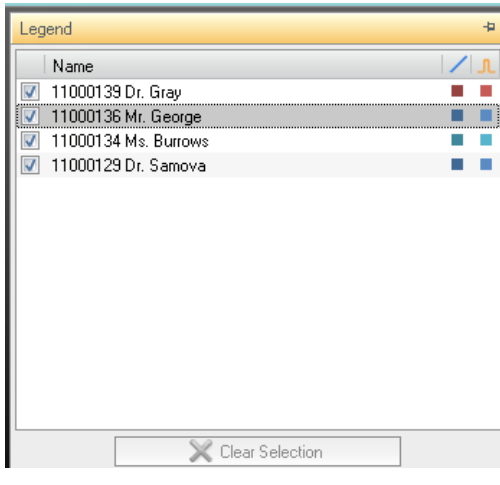

图 15. 图的图例

剂量图的选择

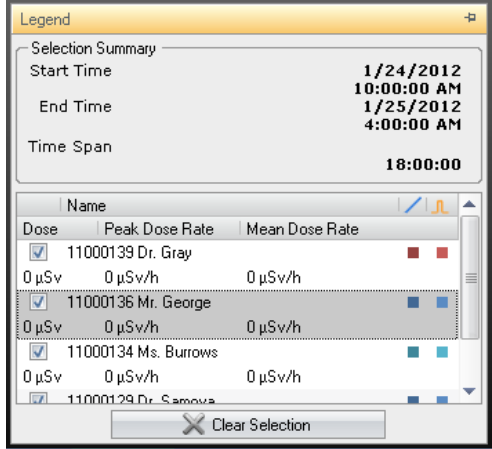

图 16. 剂量图的选择

选择剂量图中的区域来进一步分析特定时间范围内的信息。参阅第 ["在图中选择一个范](#page-40-0) [围" \(41\)](#page-40-0)一节。 在您选择完成后,在剂量图的图例中会包含下列信息:

表 22. 剂量图选择

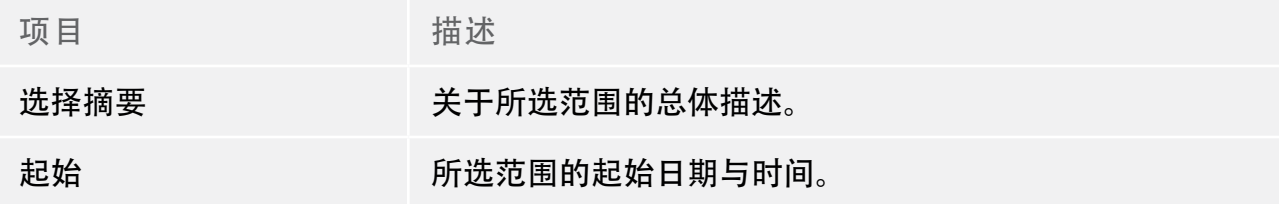

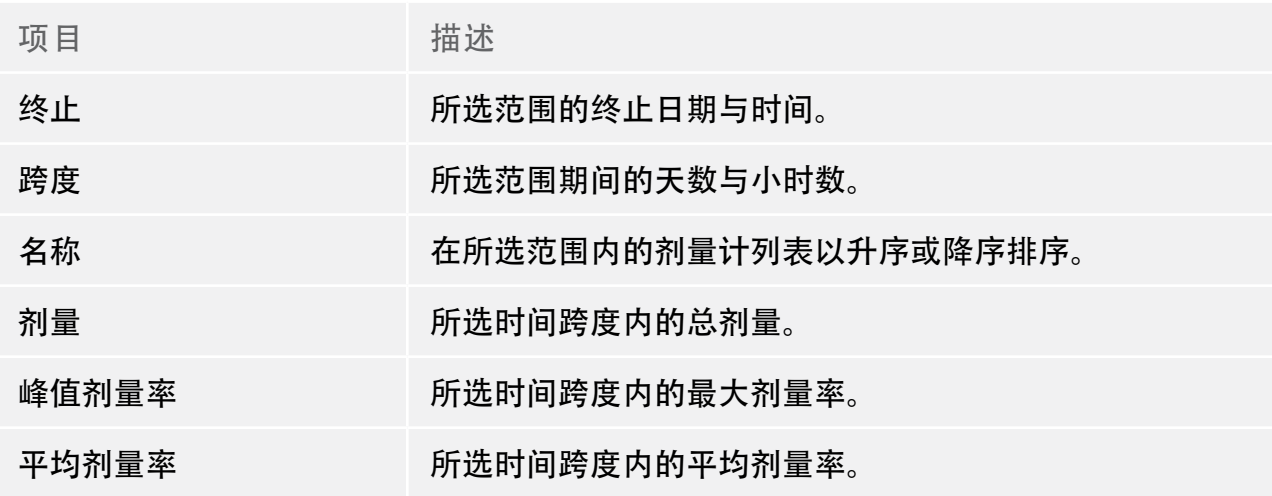

剂量图的事件

剂量图可显示关于下列事件的信息:

表 23. 剂量图事件

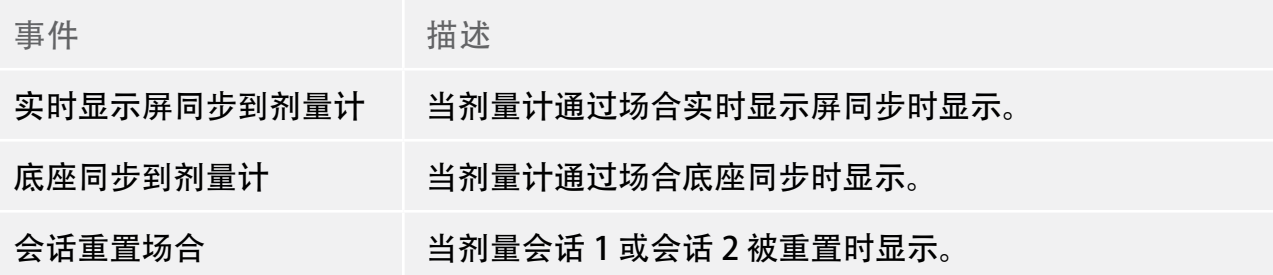

### <span id="page-31-1"></span><span id="page-31-0"></span>剂量表选项卡概述

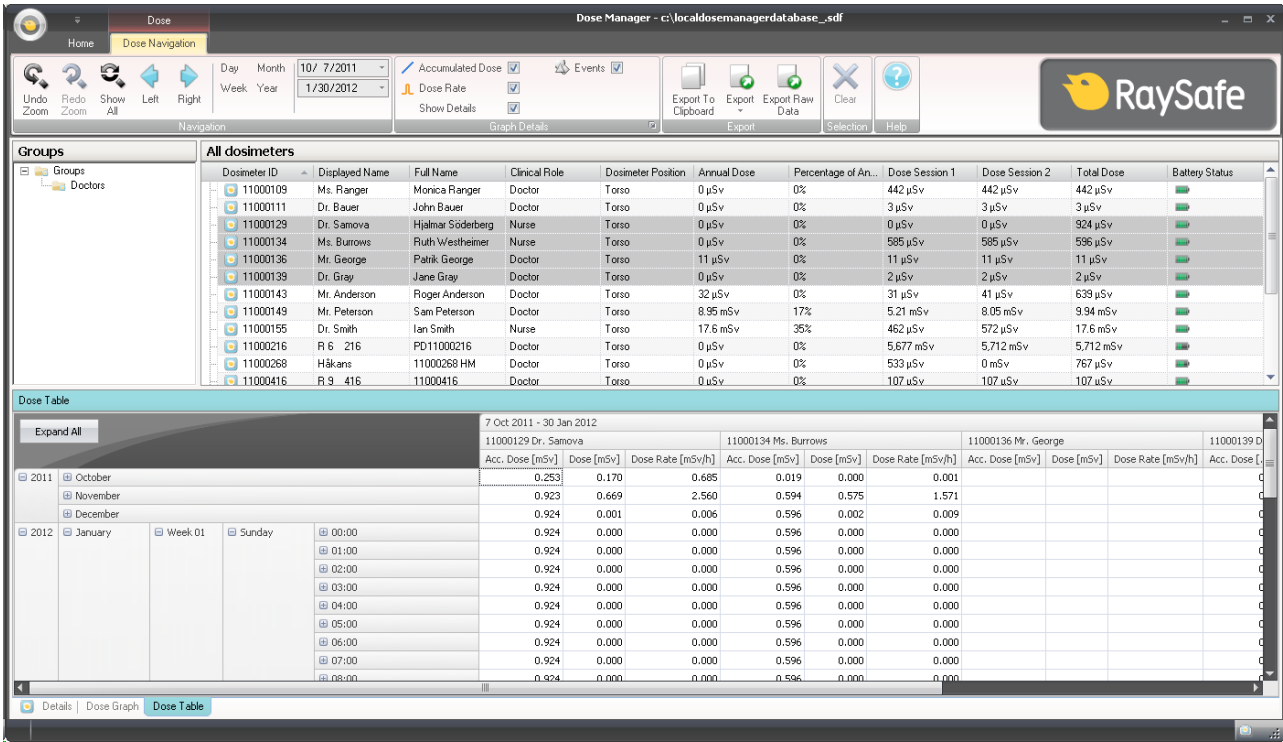

#### 图 17. 剂量表概述

在剂量表选项卡中,可将一个或多个剂量计的数据展示到一个表中。 可以在表中导览并可 根据您的需求来自定义视图。请参阅第 ["以表查看剂量历史" \(42\)](#page-41-0)"一节,和第 ["以表](#page-47-0) [查看剂量历史" \(48\)](#page-47-0)一节的说明。

# <span id="page-32-1"></span><span id="page-32-0"></span>使用剂量管理器

本章包含剂量管理器的使用说明与常用工作流程。 对这些功能的详细描述可以从第 ["了解](#page-6-1) [剂量管理器" \(7\)一](#page-6-1)节找到。

开始使用剂量管理器

<span id="page-32-2"></span>更改剂量计信息与设置

剂量计信息与设置在剂量管理器中更改后,剂量计会将这些更改与实时显示屏及剂量查看器 同步。

注意 只有把剂量计放在底座中时,才能访问与更改剂量计选项。

按下面的说明来更改剂量计信息与设置:

1. 确认底座已连接到您计算机的 USB 端口。

2. 将一个剂量计插入底座。

计算机会自动检测剂量计,同时剂量计信息会出现在剂量管理器中。

3. 从首页选项卡的剂量计组中,单击剂量计选项按钮来访问剂量计选项对话框。

剂量计选项对话框分为三个选项卡。 要了解这些选项卡的信息相关描述,请参阅第 <?>["](#page-9-2) [剂量计" \(10\)](#page-9-2) "一节。

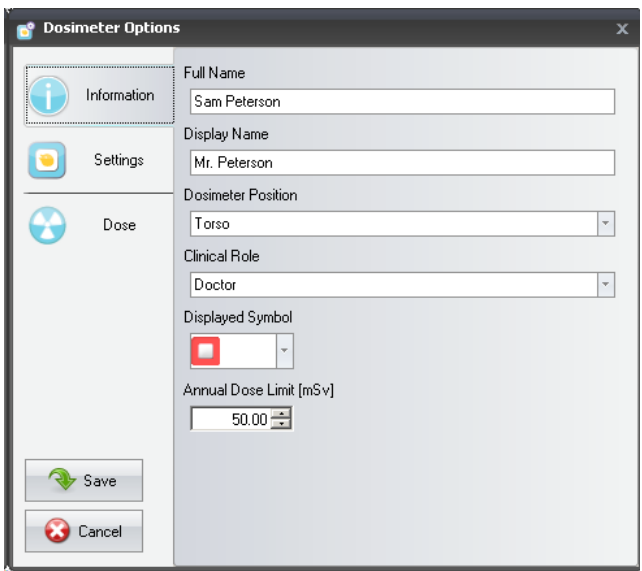

图 18. "剂量计信息"选项卡

"信息"选项卡 - 更改剂量计使用者的信息。 按"保存"或"取消"来存储或放弃更改。

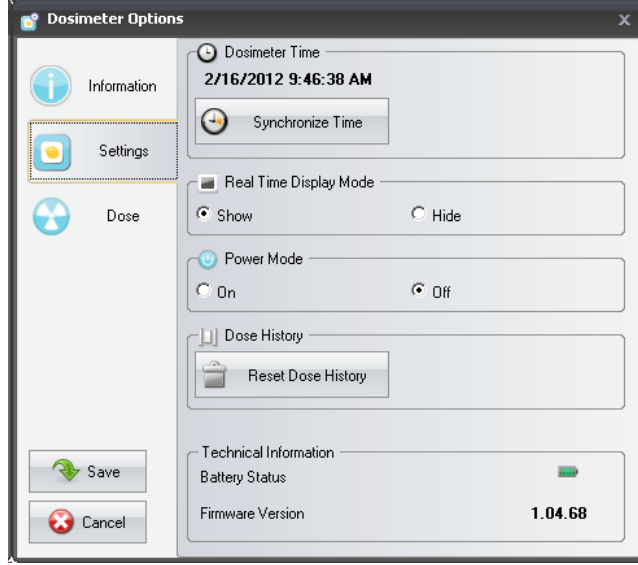

图 19. "剂量计设置"选项卡

"设置"选项卡 – 更改剂量计的设置,以及剂量计的访问信息。 同步时间与重置剂量历史 这两个操作是立即应用的。 按"保存"或"取消"来存储或放弃所有的其他更改。

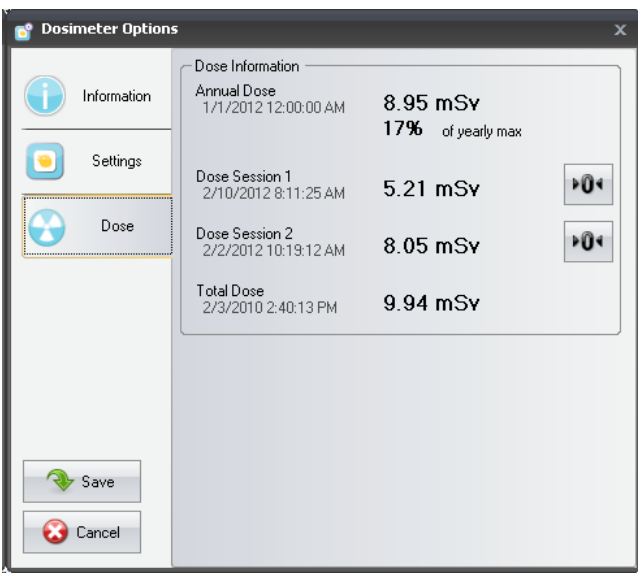

图 20. "剂量计设置剂量"选项卡

"剂量"选项卡 – 查看剂量计目前的累积剂量并重置剂量会话 1 与会话 2。重置剂量会话 的操作会立即应用并退出对话框。

4. 保存更改后,等待数秒再把剂量计从底座中取出。

<span id="page-34-0"></span>从剂量计收集数据

按如下说明从剂量计中收集数据:

1. 确认底座已连接到您计算机的 USB 端口。

2. 将一个剂量计插入底座。

计算机会自动检测剂量计,同时剂量计信息会出现在剂量管理器中。

### 从实时显示屏中收集数据

按如下说明,从您的本地网络中的一个或多个实时显示屏收集数据:

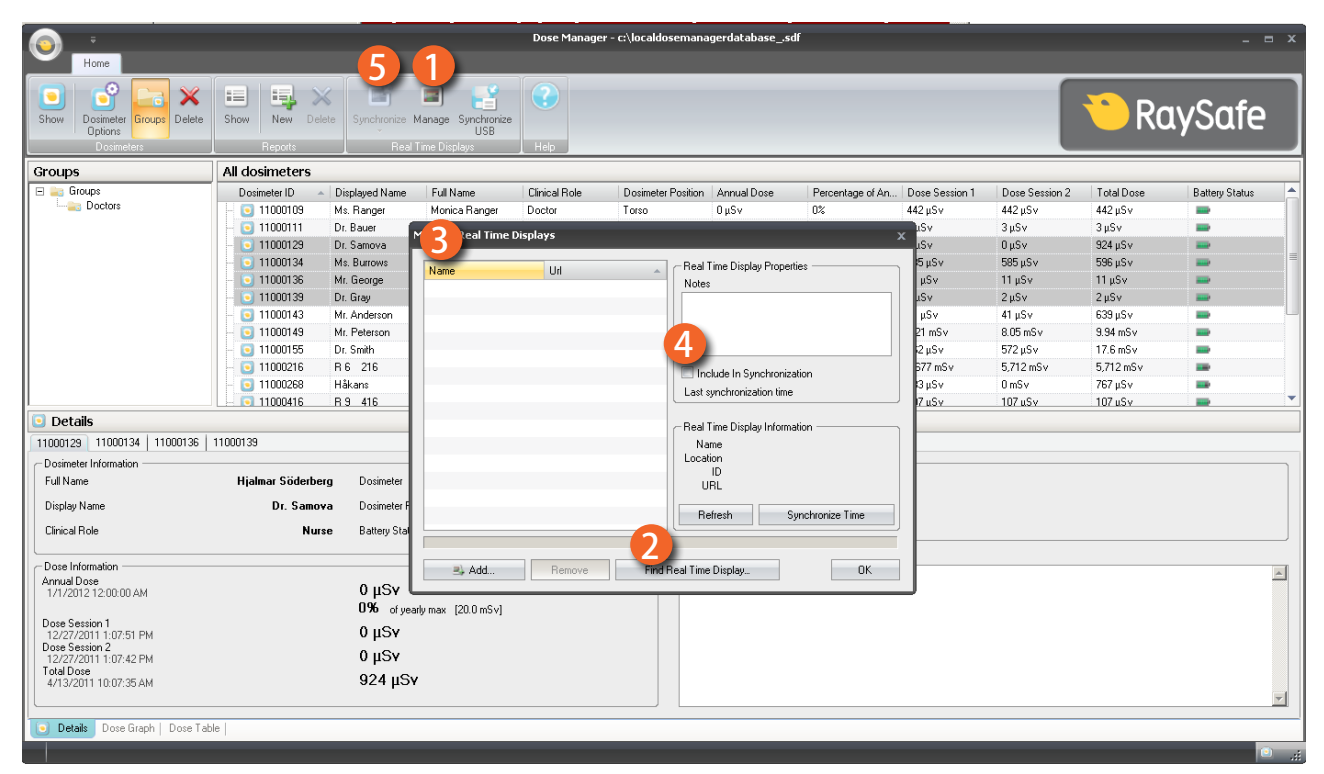

图 21. 从实时显示屏中收集数据

1. 在首页工具栏单击"管理"按钮。

2. 选择"查找实时显示屏", 等待剂量管理器从您的网络中搜索实时显示屏。

3. 选择一个实时显示屏, 然后单击"选择"。

4. 勾选"同步时包含"复选框,单击"确定"。

5. 单击"同步"按钮。

剂量计信息将出现在剂量管理器中。

由于网络配置的原因,可能无法从本地网络中找到实时显示屏。 如果您无法从本地网络中 找到已安装的实时显示屏,您也可以在剂量管理器中将其网络 IP 地址加入到实时显示屏清 单。 实时显示屏所用的 IP 地址可从它的网络设置菜单中找到。

故障排除

如果在将实时显示屏的网络地址手动加入清单后仍然无法通讯,那很可能是由于网络配置的 原因。 确认实时显示屏与剂量管理 PC 已连接到同一个网络,且使用相同的子网掩码。 若问 题仍不能解决,请与当地的网络管理员联系。

从 USB 收集数据

按如下说明从 USB 收集数据:

- 1. 在首页工具栏单击"同步 USB"按钮。
- 2. 选择从哪个文件夹同步实时显示屏数据。
- 3. 单击"确定"。

显示与管理剂量计组

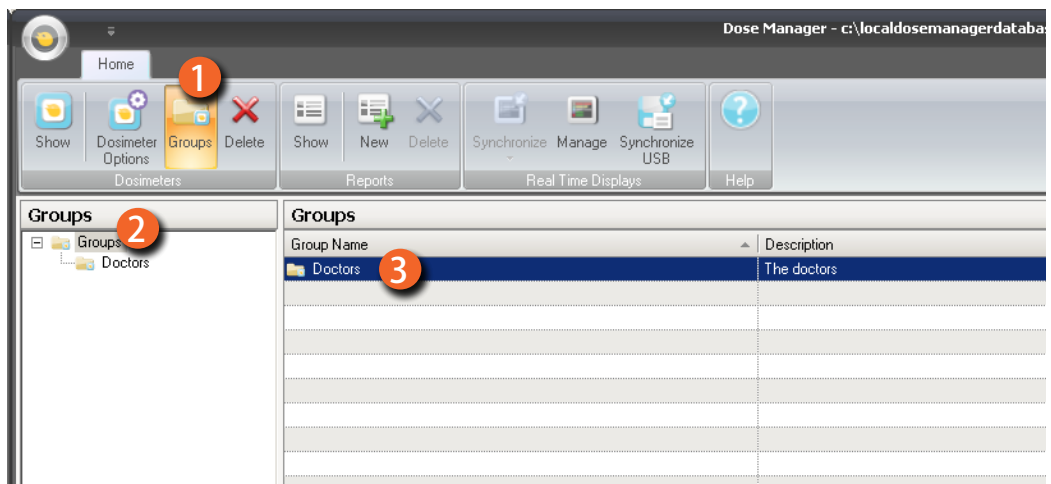

图 22. 创建一个剂量计组

按下列步骤创建一个新组:

- 1.在首页工具栏中单击"组"按钮查看该组树。
- 2. 在该组树中右键单击"组"以创建一个新的子组。
- 3. 在剂量计组单击"显示", 返回全部剂量计窗口; 然后将一个或多个剂量计从全部剂量 计窗口拖动它们到所要归入的组。 右键单击组以删除组或重命名组名称,或访问组属性。
	- 警告 从全部剂量计窗口删除剂量计,会使剂量计及其相关的所有剂量历史从剂量管 理器数据库中删除。

使用剂量会话

使用剂量会话 1 与会话 2 来测量特定的时间范围,例如某个特定的程序或一个工作日。

最终用户无须借助计算机,即可通过实时显示屏很容易地重置这些剂量会话。 每当剂量会 话在与剂量管理器同步的实时显示屏上被重置,或直接在剂量管理器中被重置,在剂量历史 中就会加入一个剂量会话事件。 在查看剂量计的累积剂量系列信息时,该事件是可见的。

注意 已在剂量查看器中做了重设操作的剂量会话不会在计量管理器中作为事件出 现。

重置剂量历史

累积剂量历史、剂量率历史,以及剂量会话 1 与会话 2 将被重置为零。重置前的剂量历史可 以存档,也可在全部剂量计窗口中点击剂量计旁边的"+"来检索。 剂量管理器会为剂量计 启动一个新会话,在新会话中剂量历史看起来是从 0 开始测量的。

按下列步骤重置剂量历史:

1. 确认底座已连接到您计算机的 USB 端口。

2. 将一个剂量计插入底座。

计算机会自动检测剂量计,同时剂量计信息会出现在剂量管理器中。

3. 单击剂量计选项按钮来访问剂量计设置对话框。

4. 选择"设置/剂量"选项卡。

5. 单击"重置剂量历史"。 此操作会立即应用并退出对话框。

保存数据

剂量管理器会自动将应用程序与剂量数据保存到您当前使用的数据库中。

使用"另存为",用一个新名称来保存您当前使用的数据库。

注意 数据库只能保存在本地驱动器中。 不支持网络驱动器。

注意 利量管理器无法处理备份与还原。 因此,您必须确定将数据库保存在一个可备 份的地方。

### <span id="page-38-0"></span>使用主窗口

<span id="page-38-1"></span>自定义列

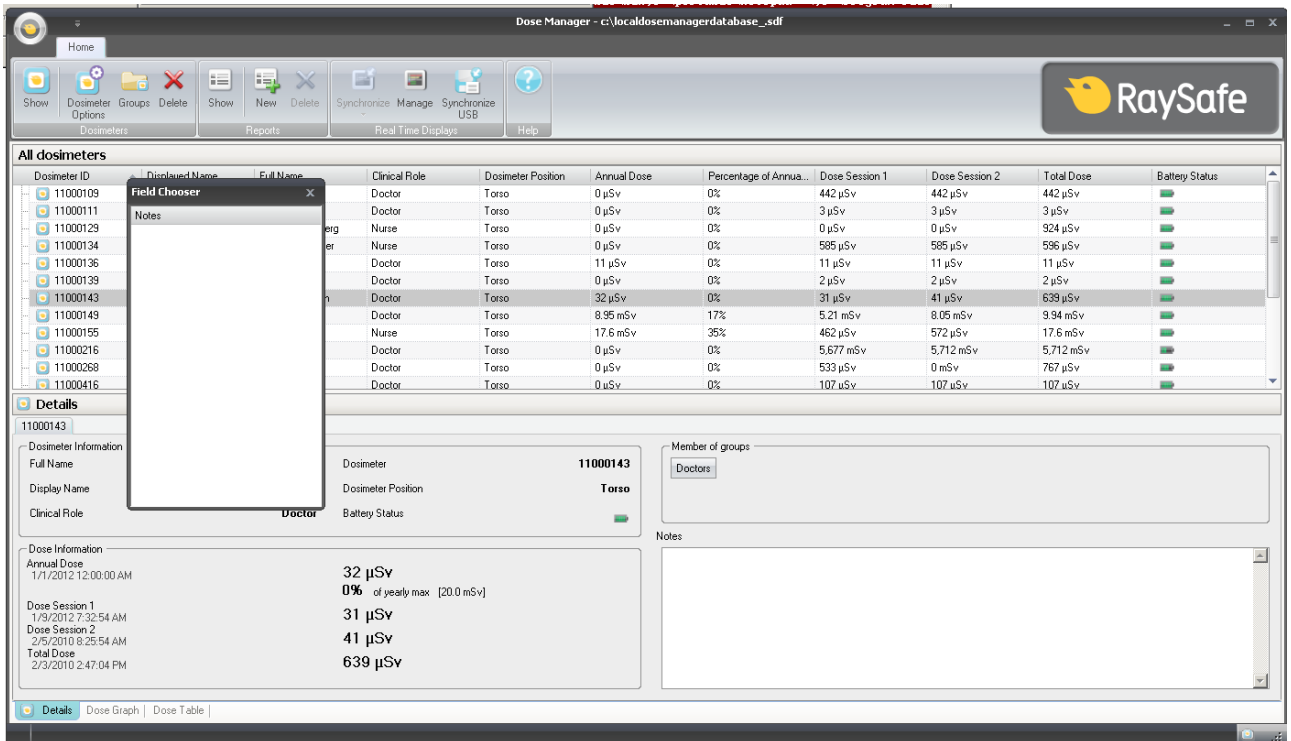

图 23. 自定义列

按照下面的说明在主窗口添加或删除列:

- 1. 在主窗口中右键单击列标题并选择"显示字段选择器"。
- 2. 在主窗口将列标题拖放到字段选择器与列标题行之间。 所选列标题的顺序很容易更改。 只要将列标题向左或向右拖放即可。

在列中给信息排序

• 单击不同的列标题,使列表按升序或降序排序。

### <span id="page-39-0"></span>从一个剂量计分析剂量历史

### <span id="page-39-1"></span>以图查看剂量历史

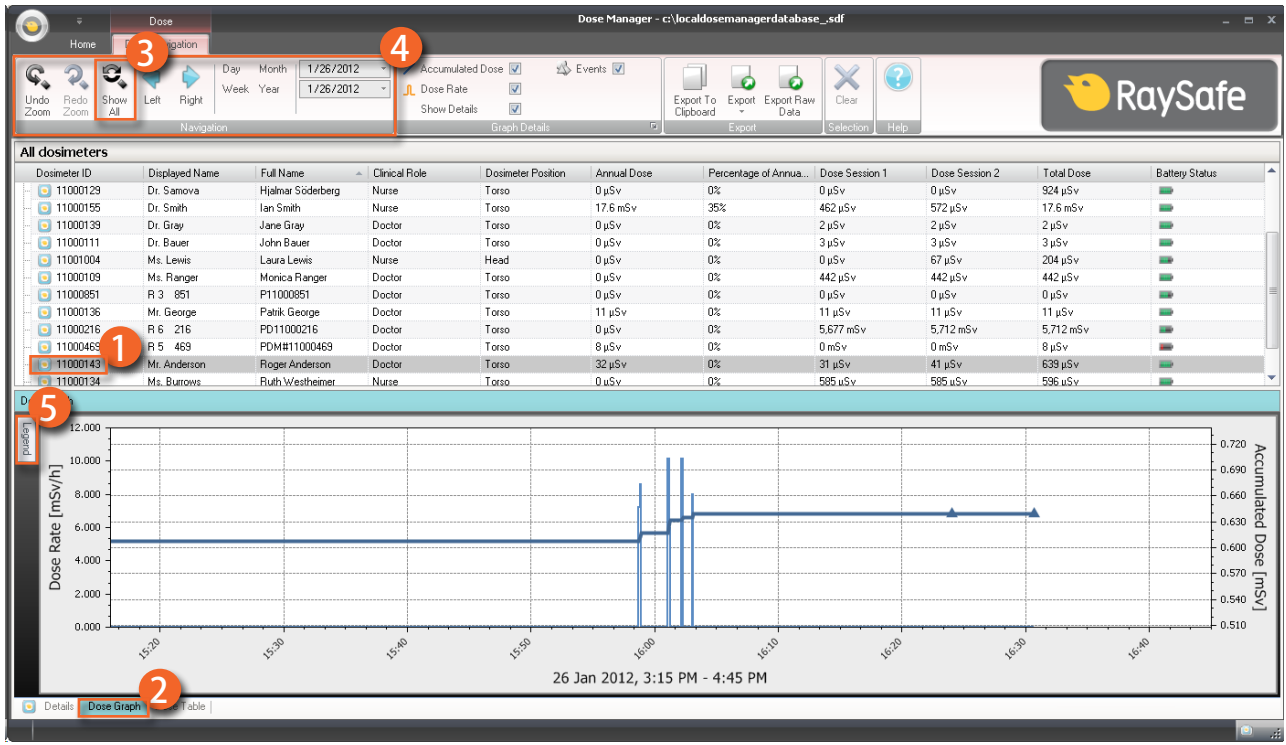

#### 图 24. 以图查看剂量历史

按照下面的说明来以图查看剂量历史:

1. 在全部剂量计窗口选择您想要分析的剂量计。

2. 单击"剂量图"选项卡来查看以图呈现的剂量数据。

3. 单击"全部显示"。

所选剂量计的全部可用数据都会出现。 时间范围自剂量计开始测量剂量的第一天起算, 到 剂量计同步的最后一天为止。

4. 在"剂量导航"工具栏中使用导航与图详细信息工具栏,来自定义并导览图。

5. 单击图左边的"图例"按钮, 查看图的图例。

要让图的图例永久可见,请单击右上角的别针。 再次单击别针可以隐藏图的图例。

要更改图颜色,选择剂量计并右键单击它。 选择剂量图或剂量率图颜色,在选好您首选的 颜色后单击"确定"。

Dose Graph 12.000  $\begin{array}{c}\n 0.720 \\
-0.690 \\
\end{array}$ 10.000  $[msv/h]$ 8.000  $\frac{5}{100}$  0.660  $0.660$ Rate  $6.000$ Dose  $0.600$  $4.000$ Dose  $0.570$  $0.570$ <br> $0.540$   $9$  $2,000$  $0.510$  $0.000$ 15:30 15:20 16:10 **V6:AD** 520 5:50  $\phi$ 16:20 6:30 26 Jan 2012, 3:15 PM - 4:45 PM

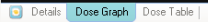

在图中导览

图 25. 在图中缩放

执行下列操作来导览图:

1. 在图中用鼠标左键单击并拖动,来放大视图倍数。

2. 使用剂量导航工具栏中的工具在图中进一步导览。

<span id="page-40-0"></span>在图中选择一个范围

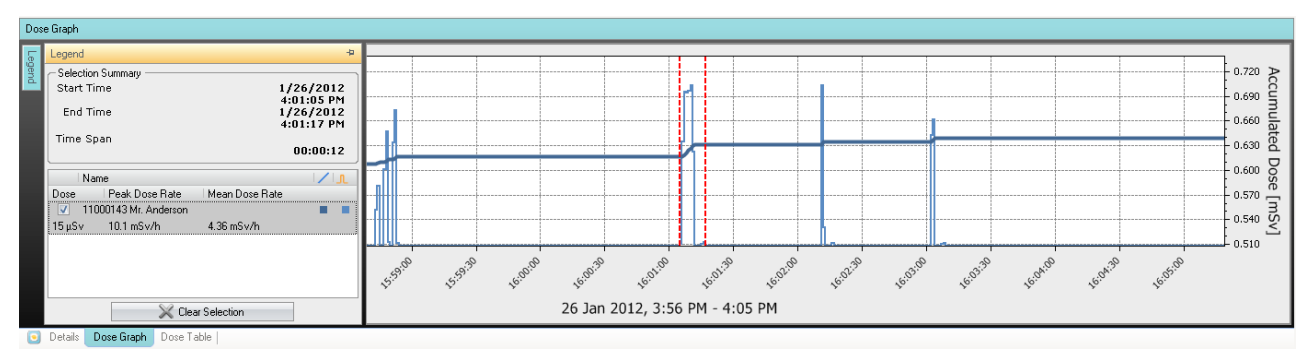

图 26. 在图中选择一个范围

如果您要对图中的某个部分做进一步分析,按照下面的说明选择一个范围,以获得更多信 息:

- 1. 按住 Shift 键的同时, 用鼠标点击并拖动, 以在图中作出选择。 这会在图中选择一个时间范围。 选择的范围由垂直的红色虚线标示。
- 2. 在图的图例中查看所选范围的详细信息。
- 3. 在剂量导航工具栏中单击"清除"可以清除所选范围。

<span id="page-41-0"></span>以表查看剂量历史

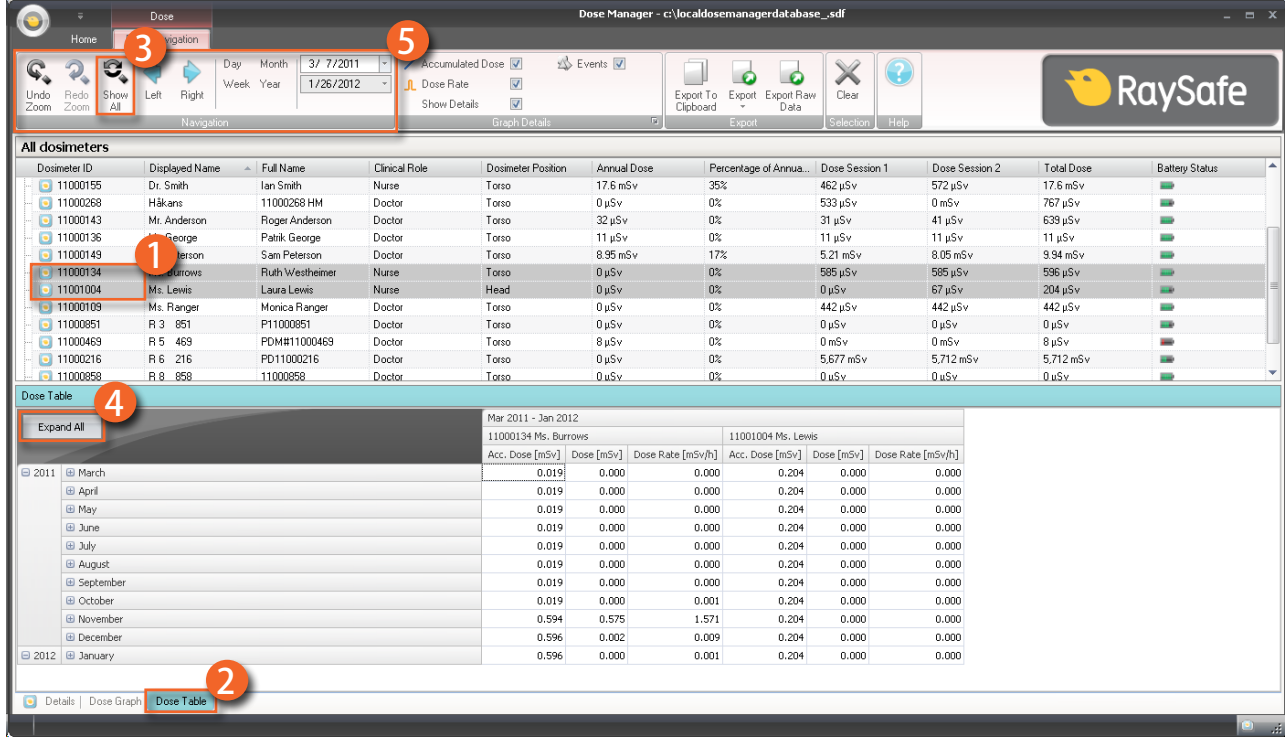

图 27. 以表查看剂量历史

按照下面的说明来以表查看剂量历史:

- 1. 在全部剂量计窗口选择您想要分析的剂量计。
- 2. 单击"剂量表"选项卡来查看以表呈现的剂量数据。

3. 单击"全部显示"。

所选剂量计的全部可用数据都会出现。 时间范围自剂量计开始测量剂量的第一天起算, 到 剂量计同步的最后一天为止。

- 4. 单击"全部展开"来查看详细信息。
- 5. 在"剂量导航"工具栏中使用导航与图详细信息工具栏,来自定义并导览表。
	- 注意 表中显示的数据内容取决于所使用的时间范围。

### <span id="page-42-0"></span>从剂量图或剂量表中打印数据

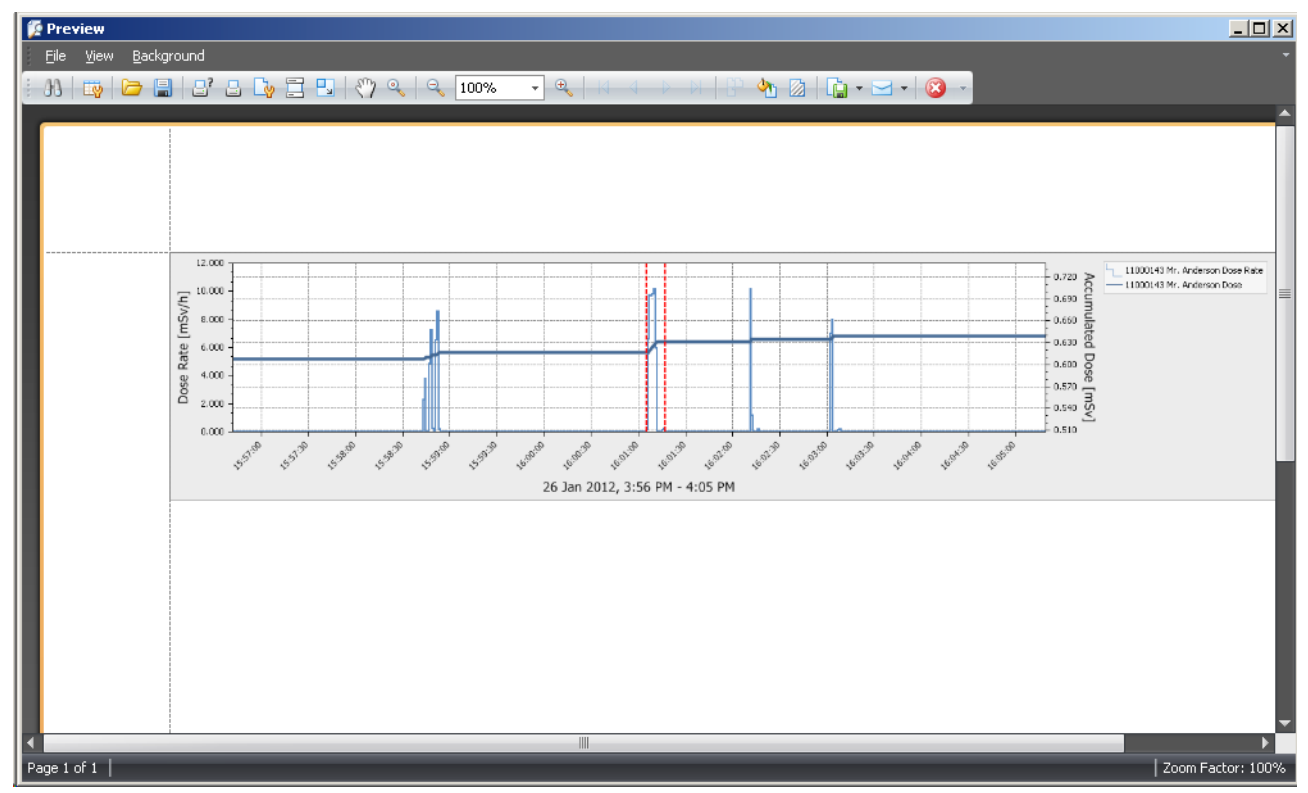

图 28. 打印剂量历史

当前查看的剂量图或剂量表可以打印。 与显示内容相同的数据会被打印。 按照下面的说明 来打印:

- 1. 进入应用程序菜单,选择"打印"或继续步骤 2-3。
- 2. 选择"打印预览"来预览及自定义打印区域。 在此菜单中,您可以找到工具来导出与用 电子邮件发送当前视图。
- 3. 选择"打印"。

<span id="page-43-0"></span>从剂量表导出数据

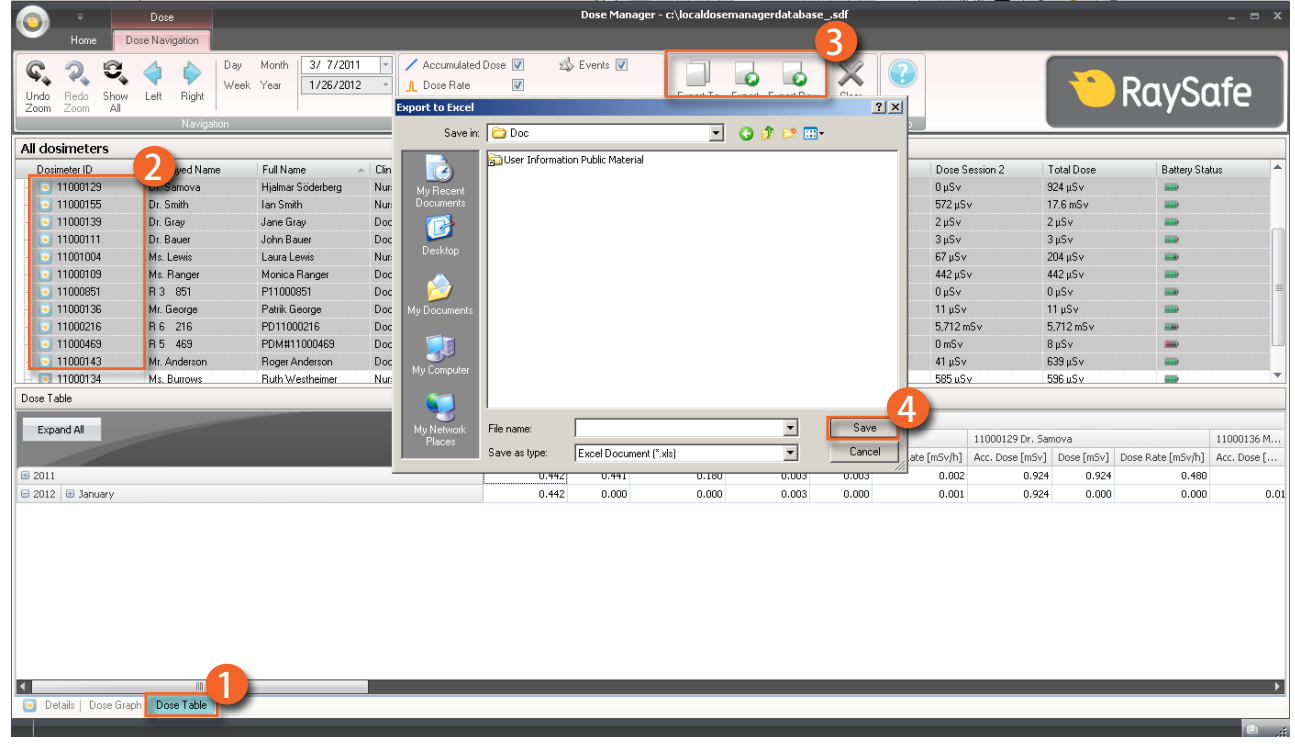

图 29. 从剂量表导出数据

按照下面的说明从剂量表导出数据供进一步分析:

1. 确认您在剂量表视图中。

2. 选择您想从哪(几)个剂量计中导出数据。

注意,并非所选范围中的所有剂量计都在同一时间内受到辐射。

3. 单击"导出"按钮, 然后选择您首选的文件格式。

4. 在计算机上保存文档。

注意 仅当前可见的剂量表数据会被导出。 单击"全部展开"让所有数据可见。

复制表中的特定单元格

1. 确认您在剂量表视图中。

2. 选择您想从哪(几)个剂量计中导出数据。

注意,并非所选范围中的所有剂量计都在同一时间内受到辐射。

- 3. 选择您想要复制的单元格,方法是单击要包括的第一行与最后一行。
- 4. 使用 Ctrl + C 命令复制单元格。
- 5. 使用 Ctrl + V 命令将所复制的单元格黏贴到目标文档。

将数据导出到以制表符分隔的文本文件

- 1. 确认您在剂量表视图中。
- 2. 选择您想从哪(几)个剂量计中导出数据。
- 3. 注意,并非所选范围中的所有剂量计都在同一时间内受到辐射曝光。
- 4. 单击"导出原始数据"按钮。
- 5. 在计算机上保存文档。
	- 注意 仅当前可见的剂量表数据会被导出。 单击"全部展开"让所有数据可见。

### <span id="page-45-0"></span>从多个剂量计分析剂量数据

### <span id="page-45-1"></span>以图查看剂量历史

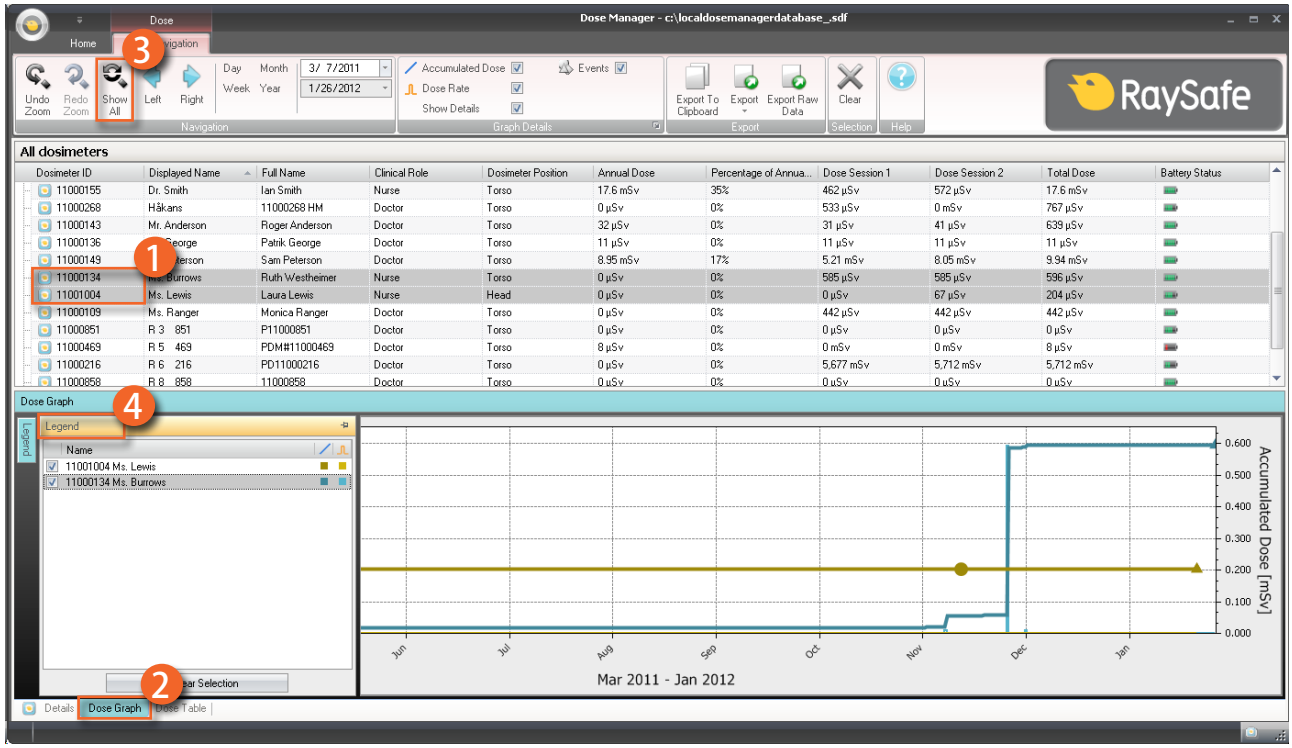

图 30. 从多个剂量计分析剂量历史

按照下面的说明来以图查看多个剂量计的剂量历史:

- 1. 选择:
	- 多个剂量计。按住 Ctrl 键的同时,在全部剂量计窗口点击剂量计,即可选择多支剂量 计。

或者

- 一组剂量计。
- 2. 单击"剂量图"选项卡来查看以图呈现的剂量数据。
- 3. 单击"全部显示"。

所选剂量计的全部可用数据都会出现。 时间范围自任一剂量计接收剂量的第一天起算, 到 任一剂量计接收剂量的最后一天为止。

4. 单击图左边的"图例"按钮, 查看图的图例。

要让图的图例永久可见,请单击右上角的别针。 再次单击别针可以隐藏图的图例。

要更改图颜色,选择剂量计并右键单击它。 选择剂量图或剂量率图颜色,在选好您首选的 颜色后单击"确定"。

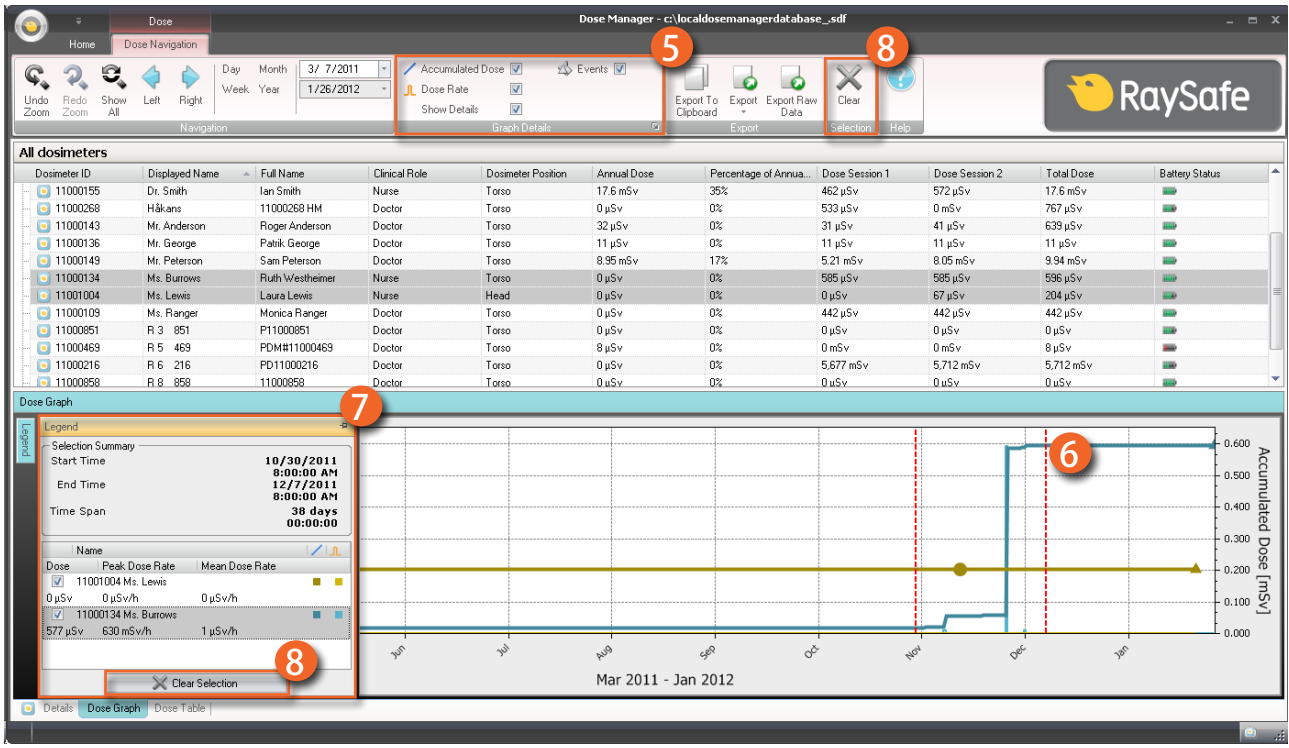

图 31. 在图中选择一个范围

如果您想要对图的某部分做进一步分析,按照下面的步骤选择一个范围:

5. 确认您有兴趣查看的图已被选定。

6. 按住 Shift 键的同时,在图中以鼠标左键点击并拖动。

这会在图中选择一个时间范围。 选择的范围由垂直的红色虚线标示。

7. 在图的图例中查看所选范围的信息。

8. 在图的图例中, 或者剂量导航工具栏单击"清除", 即可将您的所选范围清除。

<span id="page-47-0"></span>以表查看剂量历史

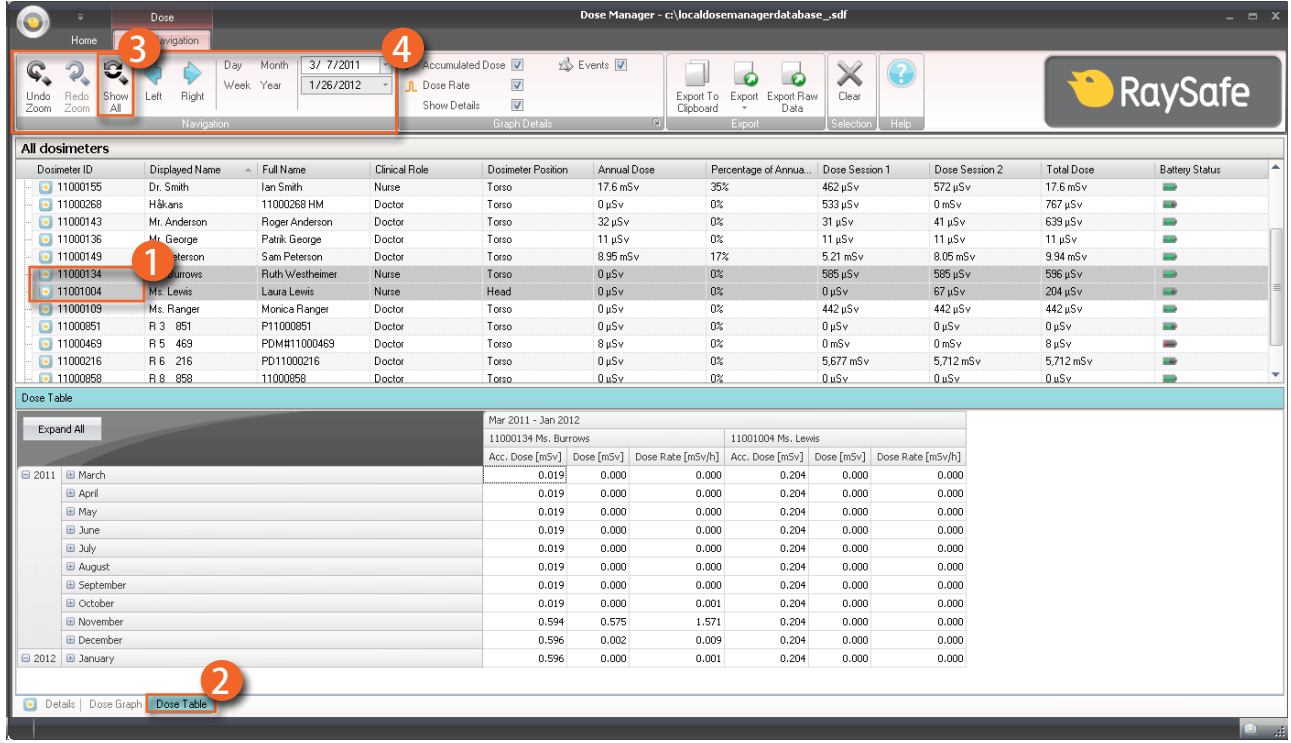

图 32. 以表查看剂量历史

按照下面的说明来以表查看剂量历史:

- 1. 选择:
	- 多个剂量计。按住 Ctrl 键的同时, 在全部剂量计窗口点击剂量计, 即可选择多个剂量 计。

或者

- 一组剂量计。
- 2. 单击"剂量表"选项卡来查看以表呈现的剂量数据。
- 3. 单击"全部显示"。

所选剂量计的全部可用数据都会出现。 时间范围自剂量计开始测量剂量的第一天起算, 到 剂量计同步的最后一天为止。

4. 在"剂量导航"工具栏中使用导航与图详细信息工具栏,来自定义并导览表。

注意 表中显示的数据内容取决于所使用的时间范围。

从剂量图或剂量表中打印数据

请参阅第"从剂量图或剂量表中打印数据"(43)"

从剂量表导出数据

### 请参阅第 ["从剂量表导出数据" \(44\)](#page-43-0)

### <span id="page-49-1"></span><span id="page-49-0"></span>报告

您可以轻松地为单独的剂量计或一组剂量计创建报告,供进一步分析。

创建报告

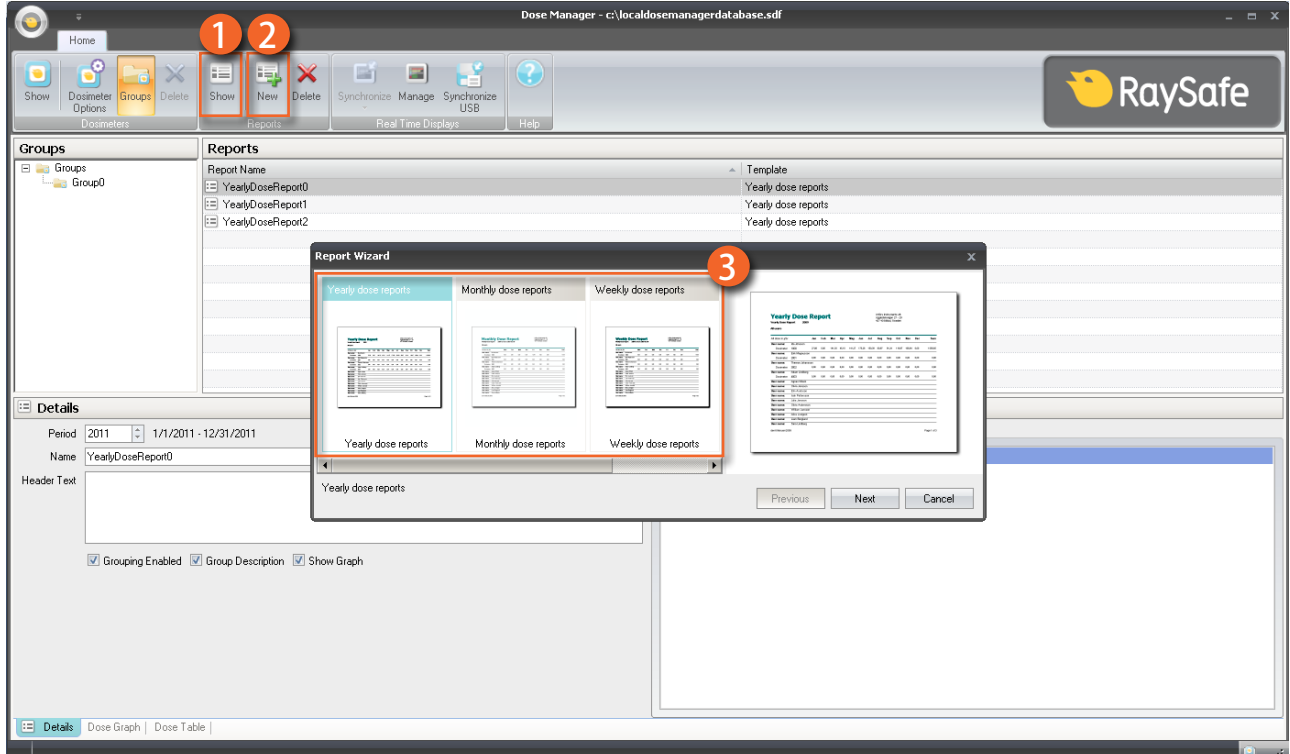

图 33. 创建一份报告

按照下面的说明创建一份剂量数据报告:

1. 在报告组中单击"显示"按钮。

2. 单击"新建"。

剂量管理器将打开一个报告向导。

3. 从中选择一个标准模板, 并按"下一步"。

4. 用箭头选择报告需要包括哪些剂量计和/或剂量计组,然后按"下一步"。

5. 选择报告的时间范围。

如果报告的结束时间是在未来某个时候,例如您报告的时间为本年度结束前,那么报告会每 月动态更新。

- 6. 单击"新建"。
- 7. 双击主工具栏, 以访问报告预览模式。 单击"关闭"退出报告预览。

导出或用电子邮件发送报告

注意 要用电子邮件发送报告,您需要在计算机上安装一个外部电子邮件客户端软 件。

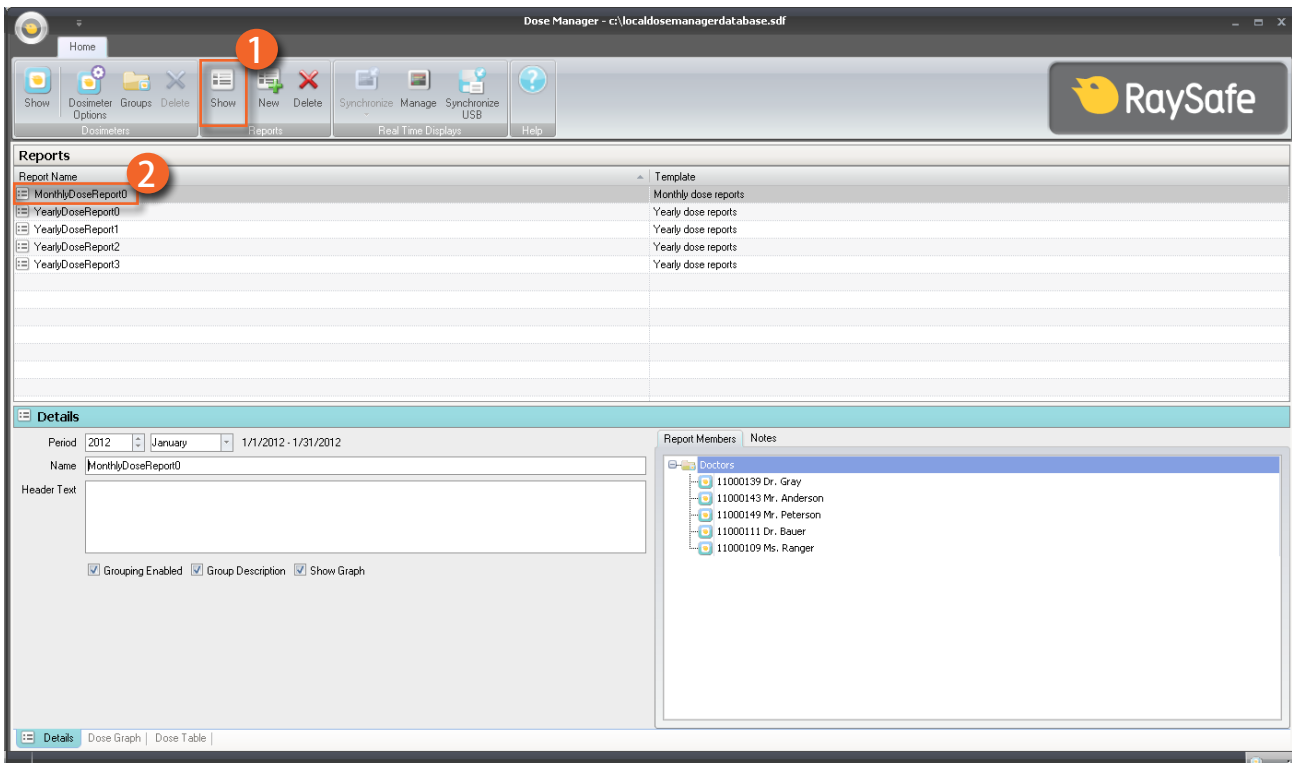

图 34. 选择报告来导出或用电子邮件发送

按照下面的说明来导出或用电子邮件发送报告:

1. 在报告组中单击"显示"按钮。

2. 双击您要导出的报告,以进入报告预览模式。

<span id="page-51-0"></span>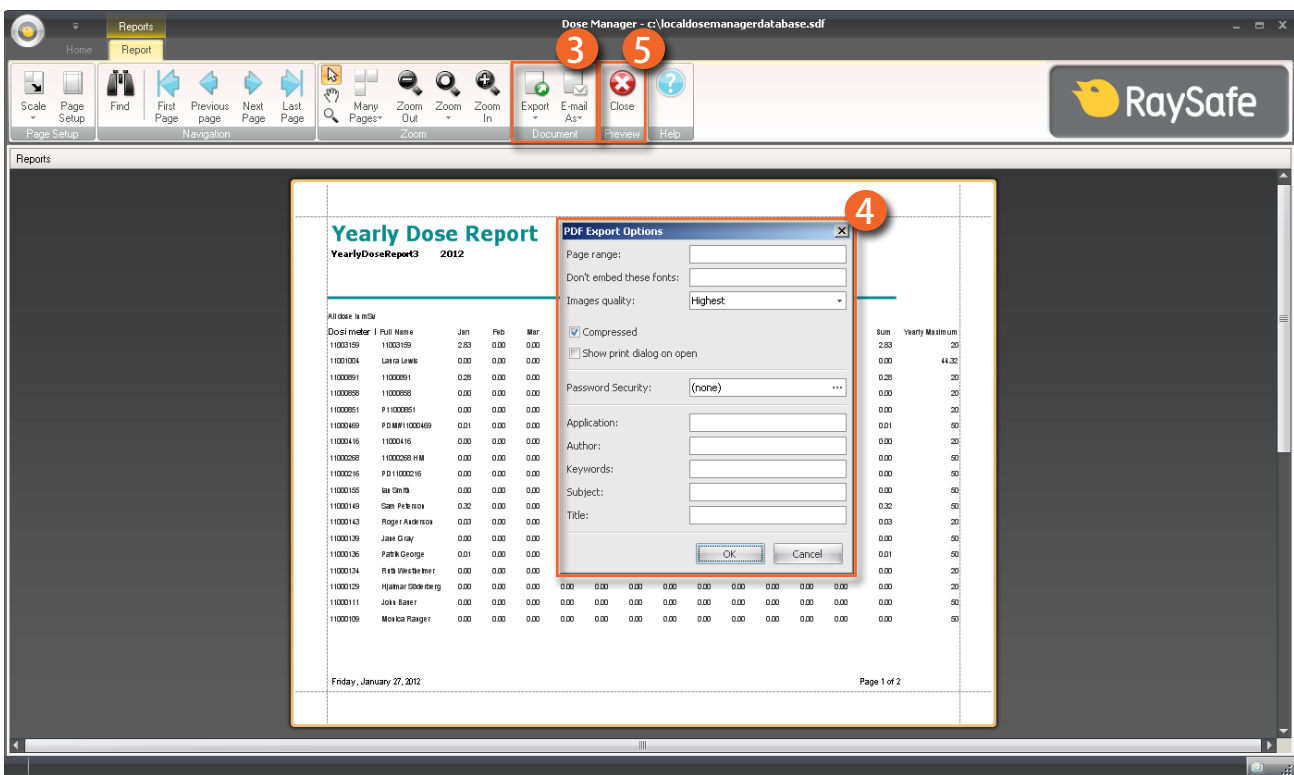

图 35. 导出或用电子邮件发送报告

3. 在"文档"工具栏选择"导出"或"用电子邮件发送",然后选择首选的文件格式。

4. 进入导出选项。

5. 单击"关闭"来退出报告预览模式。

剂量管理器选项

设置密码

要保护剂量管理器中存储的信息,可以设置一个可选的密码。启动剂量管理器时,会提示输 入密码。 按照下面的说明来设置密码:

- 1. 单击应用程序菜单。
- 2. 选择"选项"。
- 3. 在"新密码"字段内输入一个密码。
	- 注意 联系您当地的管理员以咨询密码规则。

<span id="page-52-0"></span>4. 在"验证密码"字段再次输入密码。

#### 5. 单击"确定"。

更改密码

按照下面的说明来更改当前密码:

- 1. 单击应用程序菜单。
- 2. 选择"选项"。
- 3. 在"当前密码"字段内输入您当前的密码。
- 4. 在"新密码"字段内输入一个新密码。
- 5. 在"验证密码"字段再次输入这个新密码。
- 6. 单击"确定"。

#### 更改语言

按照下面的说明来更改用户界面语言:

- 1. 单击应用程序菜单。
- 2. 选择"选项"。
- 3. 从下拉菜单中选择您的首选语言。
- 4. 单击"确定"。
- 5. 重启剂量管理器来应用更改。

剂量管理器许可

剂量管理器只能在指定的硬件以及客户软件许可协议中规定的许可地点使用。 每套使用剂 量管理器的指定硬件,均须另行安装单独的剂量管理器。

<span id="page-53-0"></span>使用剂量计

介绍

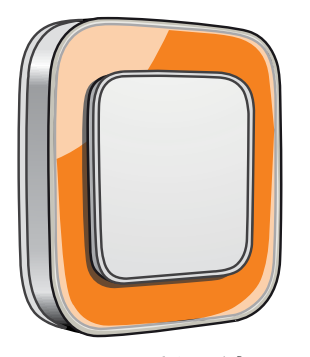

图 36. 剂量计

此剂量计是一种积极的剂量量表,其设计确保在整个生命周期可免维护使用。

通过使用随机附送的 8 种内置颜色之一,您可将剂量计的外观个性化。 (从剂量计选项框 中选择以何种颜色在实时显示屏上显示,参阅第"图 5. "信息"选项卡"(12)。)

剂量计测量工作人员的剂量。 在用剂量计测量剂量时,最好是在未经任何 X 光防护服屏蔽 的状况下使用。

### 开始使用

按照下面的说明开始使用您的剂量计:

1. 确认剂量计的电源模式设置为"开启", 参阅第 ["更改剂量计信息与设置" \(33\)](#page-32-2)。

2. 使用剂量计背部的夹子,或是剂量计提供的的挂绳,把剂量计戴在您的衣服上。

剂量计现在开始记录剂量值,并将它们传送到范围内的实时显示屏。 您也可使用剂量管理 器通过底座来读取所记录的剂量值(参阅第"从剂量计收集数据"(35)"一节)。

参阅第 ["技术数据" \(58\)](#page-57-1)一节来了解剂量计内存。

### <span id="page-54-0"></span>RaySafe i2 剂量管理器用户手册 – 使用底座

使用底座

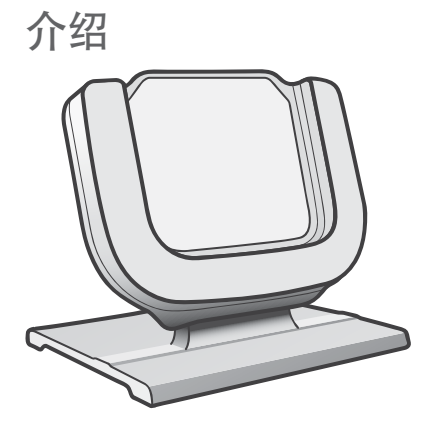

图 37. 底座

底座是一个数据对接器,可让您通过它将剂量计连接到计算机进行数据读取,也可以将剂量 计选项写入剂量计。

开始使用

- 注意 除非计算机上已安装剂量查看器/剂量管理器, 与底座驱动程序, 否则不要把 底座连接到计算机。
- 1. 启动剂量管理器应用程序。
- 2. 将底座连接到计算机的 USB 端口。
- 3. 将一个剂量计放在底座内。

几秒钟内,剂量管理器会检测到剂量计。 在剂量管理器窗口上方会有消息提示"已连接到 剂量计 100001158", 此处的剂量计 100001158 为一个剂量计 ID 的示例。

剂量管理器会开始载入剂量计的剂量历史。 这可能需要花费数分钟时间。 您可以在剂量管 理器窗口底部的进度条上看到进展情况。

<span id="page-55-0"></span>RaySafe i2 剂量管理器用户手册 – 故障排除

# 故障排除

### 剂量管理器与底座

表 24. 剂量管理器与底座故障排除

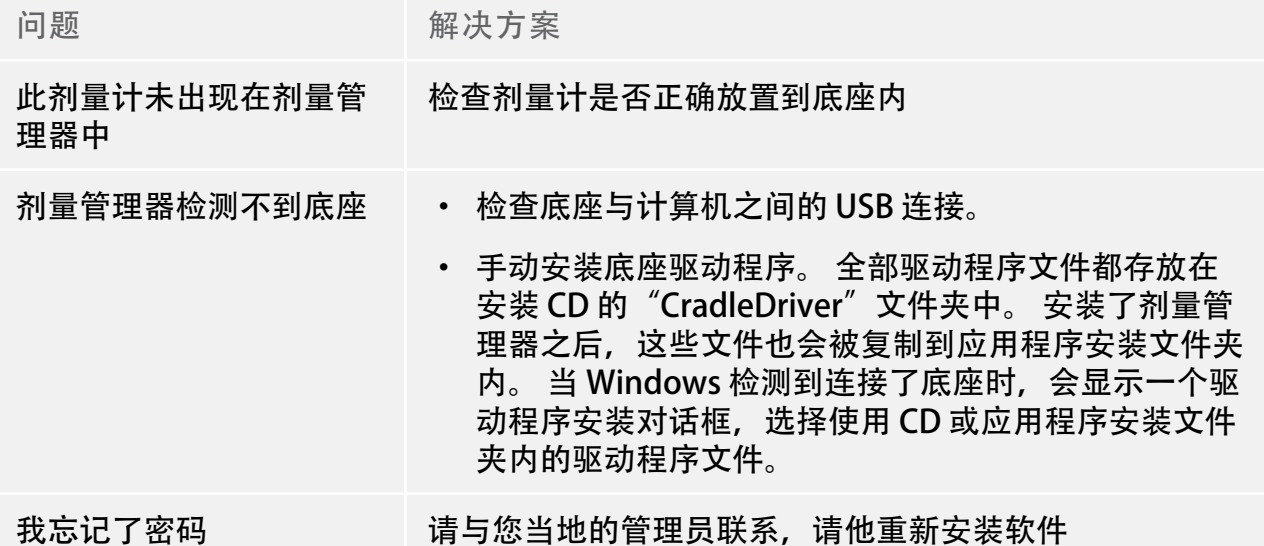

系统要求

- 操作系统: Windows 7、Windows Vista 或 Windows XP。
- $\cdot$  .NET 3.5.
- 至少一个可用的 USB 端口。
- 至少 2 GB 可用的系统内存。
- 至少 1 GB 可用的硬盘空间。
- 推荐屏幕分辨率至少为 1280 x 1024。

其他用户手册

- 剂量查看器在另外的用户手册中描述,可以从计量查看器软件的"帮助"菜单中找到。
- 此剂量计在随机交付的一本快速指南中有描述。
- 实时显示屏在系统用户手册中描述。

### RaySafe i2 剂量管理器用户手册 – 故障排除

• 关于安装与维护的更多信息,可以从随系统交付的服务手册中找到。

# <span id="page-57-1"></span><span id="page-57-0"></span>技术数据

剂量计与实时显示屏/剂量管理器内存

在剂量计的剂量率内存中被覆盖的剂量率样本,在实时显示屏与剂量管理器内存中仍可能找 到。

如果在实时显示屏或剂量管理器内存中,以及剂量计的剂量率内存中都没有剂量率样本,则 实时显示屏和剂量管理器会根据累积剂量值,显示剂量平均值来代替。

实时显示屏与/或剂量管理器内存中均没有剂量率样本的情况出现在:

- 剂量计在受到辐射时, 不在实时显示屏的范围之内。
- 剂量计的剂量率中的剂量率样本被覆盖。

### 时间管理

剂量计以未经夏令时调整的本地时间记录剂量历史。 在展示剂量历史时,其夏令时在实时 显示屏、剂量查看器或计量管理器中进行调整。

夏令时改变时,会发生下列情形:

- 进入夏季时,剂量日志额外增加一个小时,这个小时是没有剂量数据的。
- 进入冬季时,两个小时的剂量数据将被合并成一个小时。 这个小时当中没有剂量率的详 细信息。 当从夏季改成冬季的时候,不显示合并的两个小时的剂量数据详细信息。

安全与隐私要求

网络端口

实时显示屏的下列端口和协议是开放的,以便与剂量管理器通讯:

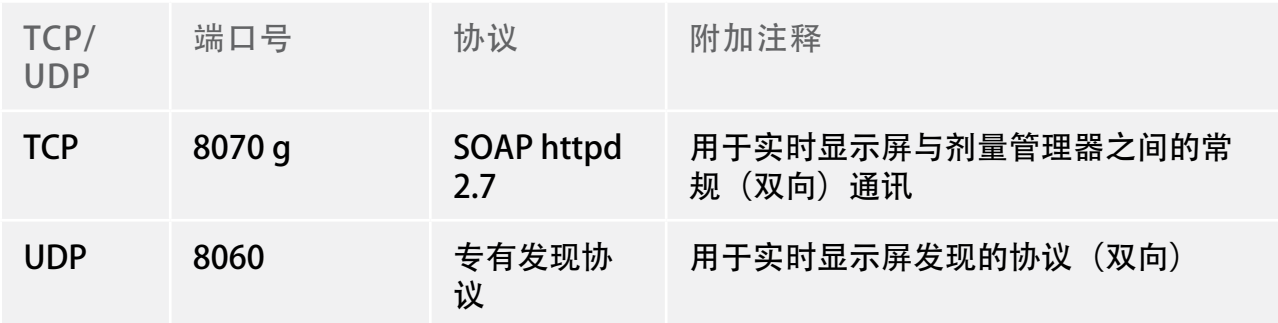

RaySafe i2 剂量管理器用户手册 – 技术数据

加密

RaySafe i2 数据在传输时、在实时显示屏中无操作时都是加密的,且存储在加密的剂量管理 器数据库中。